# ENREGISTREUR VIDÉO NUMÉRIQUE MANUEL DE L'UTILISATEUR

Veuillez attentivement lire ces instructions avant de faire fonctionner l'appareil. Manuel à conserver.

# MISES EN GARDE IMPORTANTES

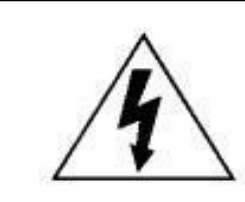

# **ATTENTION**

#### **RISQUE DE CHOC ELECTRIQUE**

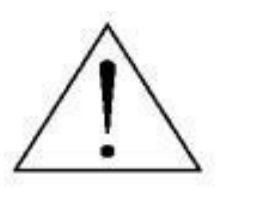

#### **ATTENTION :**

Afin de minimiser le risque de choc électrique, n'exposez jamais cet appareil à la pluie ou à de l'humidité. Utilisez exclusivement cet appareil à partir de la tension d'alimentation indiquée sur son étiquette signalétique.

La société ne pourra être tenue pour responsable d'aucun dommage résultant d'une mauvaise utilisation,

même si elle a été informée de la possibilité de tels dommages.

### *Explication des symboles graphiques*

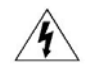

Le symbole d'éclair avec une flèche dans un triangle équilatéral est destiné à alerter l'utilisateur sur la présence de " tensions dangereuses " non isolées dans le boîtier du produit, et dont l'amplitude peut être suffisante pour constituer un risque d'électrocution pour les personnes.

Le point d'exclamation dans un triangle équilatéral est destiné à alerter l'utilisateur sur la présence d'instructions de fonctionnement et de maintenance (entretien) importantes dans la littérature qui accompagne l'appareil.

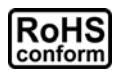

Tous les produits sans plomb proposés par la société sont conformes aux exigences de la législation européenne de la directive sur la Restriction des Substances Dangereuses (RoHS), ce qui signifie que notre processus de fabrication et nos produits sont strictement " sans plomb " et sans aucune des substances dangereuses citées dans la directive.

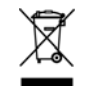

La marque représentant une poubelle à roulettes barrée indique que dans l'Union Européenne, le produit, en fin de vie, doit être collecté séparément. Ceci s'applique à votre produit et à chacun des périphériques marqués de ce symbole. Ne jetez pas ces produits avec les ordures municipales non triées. Contactez votre fournisseur local pour connaître les procédures de recyclage de cet équipement.

Cet appareil a été fabriqué pour se conformer aux exigences d'interférences radio.

#### *Décharge de responsabilité*

Nous nous réservons le droit de réviser ou d'enlever tout contenu de ce manuel à tout moment. Nous ne garantissons pas et n'assumons aucune responsabilité quant à la précision, la complétude ou l'utilité du présent manuel. Consultez le manuel du DVR concernant l'affichage et le fonctionnement. Le contenu de ce manuel est sujet à modifications sans préavis.

Les noms des produits et sociétés mentionnés ici sont des marques ou noms déposés par leur propriétaire respectif.

#### *Licence MPEG4*

LA LICENCE COUVRE L'UTILISATION PERSONNELLE ET NON COMMERCIALE D'UN CONSOMMATEUR POUR (i) ENCODER LA VIDÉO EN CONFORMITÉ AVEC LA NORME DE VISUALISATION MPEG-4 (" MPEG-4 VIDEO ") ET/OU (ii) DÉCODER LA VIDÉO MPEG-4 QUI A ÉTÉ ENCODÉE PAR UN CONSOMMATEUR ENGAGÉ DANS UNE ACTIVITÉ PERSONNELLE ET NON COMMERCIALE ET/OU OBTENUE PAR UN DISTRIBUTEUR DE VIDÉO SOUS LICENCE MPEG LA POUR LA FOURNITURE DE VIDÉO MPEG-4. AUCUNE LICENCE N'EST ACCORDÉE OU NE DOIT ÊTRE SOUS ENTENDUE POUR UNE QUELCONQUE AUTRE UTILISATION. DES INFORMATIONS SUPPLÉMENTAIRES, DONT CELLES LIÉES AUX UTILISATIONS DE PROMOTION INTERNE ET COMMERCIALE ET AUX LICENCES, PEUVENT ÊTRE OBTENUES AUPRÈS DE MPEG LA, LLC. VOIR HTTP://WWW.MPEGLA.COM.

#### *Sous Licence GPL*

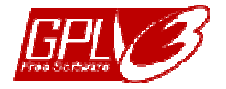

Ce produit contient des codes développés par des Sociétés tierces régis par la Licence Générale Publique (" GPL ") ou la Licence Publique Générale Amoindrie (" LGPL ").

Le code GPL utilisé par ce produit est renouvelé sans garantie et est assujetti au droit de reproduction de l'auteur. Les codes source sous licence GPL sont disponibles sur demande.

Nous sommes disposés à fournir nos modifications au Noyau Linux, ainsi que quelques nouvelles commandes et outils afin que vous puissiez consulter le code. Les codes sont disponibles sur notre site FTP ; veuillez les télécharger depuis l'adresse ci-dessous ou consultez votre distributeur :

ftp://ftp.dvrtw.com.tw/GPL/AV071/

#### *Version*

Microprogramme : 1055-1015-1010-1023-1007 (pour les modèles 16CH ) / 1030-1015-1010-1023-1007 (pour les modèles 8CH ) Visionneur Vidéo : 0114

# **TABLE DES MATIÈRES**

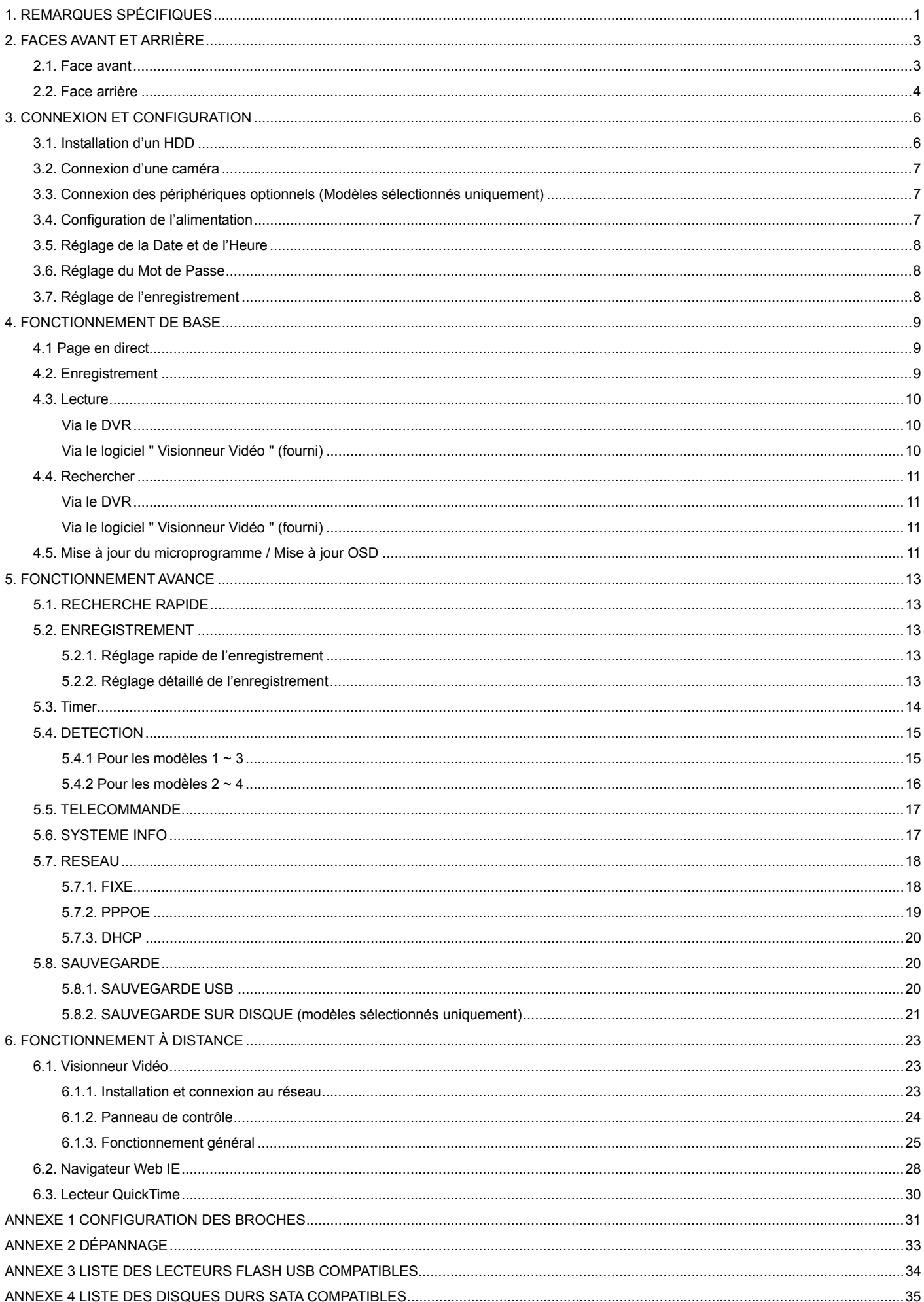

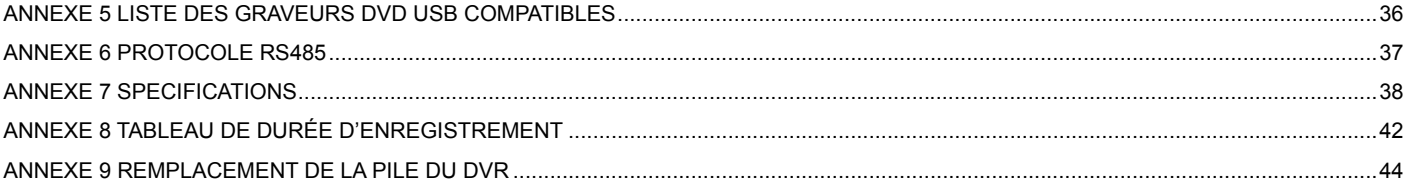

# 1. REMARQUES SPÉCIFIQUES

#### Surveillance à distance

- 1). Cette gamme de DVR est compatible avec un fonctionnement indépendant à distance, et la transmission d'image de chaque canal est indépendante au niveau du site distant. Par conséquent, lors d'une surveillance à distance, la transmission d'image peut ne pas être parfaitement fluide si quatre canaux ou plus sont affichés simultanément.
- 2). Lors de la surveillance à distance, vous pouvez uniquement commuter entre l'affichage des canaux depuis le mode de contrôle du DVR ( $\Box$ ). Vous n'êtes pas autorisé à entrer dans le menu du DVR.
- 3). Lorsque vous cliquez sur l'icône cliché pour capturer un instantané de l'image en cours d'affichage,

chaque canal sera doté d'un fichier image. Le cliché sera sauvegardé à l'emplacement spécifié dans " Record Setting" (Réglage enregistrement).

4). Vous pouvez spécifier le canal unique à afficher lors de la lecture de l'enregistrement.

5). L'intitulé du canal ne sera pas affiché si le niveau de connexion à distance de l'utilisateur est « invité ».

#### **• Résolution de sortie VGA supportée**

Certains modèles possèdent une interface VGA intégrée et permettent à l'utilisateur de changer la résolution selon l'écran connecté.

Allez sur " AVANCE " -> " AFFICHAGE " et déplacez-vous sur " SORTIE VGA " pour sélectionner la résolution VGA souhaitée. Sept options sont disponibles :

- 1). 800 x 600 2). 1024 x 768 (par défaut) 3). 1280 x 1024
- 
- 4). 1440 x 900 5). 1400 x 1050 6). 1680 x 1050
- 7). 1600 x 1200

**Remarque :** Afin d'obtenir la meilleur qualité d'image sur l'écran LCD, vérifiez (1) que la résolution de sortie VGA configurée sur le DVR est supportée par votre écran et (2) que les résolutions configurées sur le DVR et l'écran sont cohérentes.

> Si l'image est mal positionnée ou n'est pas à l'échelle, veuillez vous rendre dans le menu de l'écran pour effectuer les réglages nécessaires. Pour plus de détails, veuillez consulter le mode d'emploi de votre écran LCD.

#### **•** Alimentation

Pour garantir le bon fonctionnement continu du DVR, il est recommandé d'utiliser un onduleur (UPS). (Optionnel)

#### Balayage du disque dur et formatage

Lorsqu'un disque dur (HDD) est connecté **pour la première fois** et que vous allumez votre DVR, celui-ci détecte et formate automatiquement le HDD le cas échéant. Simultanément, le DVR effectuera un balayage du HDD pour détecter tout secteur défectueux et utiliser les secteurs en bon état pour l'enregistrement et le stockage des données. Il faut en moyenne huit minutes pour intégralement balayer un HDD de 1 To. Cette durée varie en fonction de la capacité du HDD.

Au moment du **redémarrage** du DVR, celui-ci effectuera un balayage du HDD pour détecter tout secteur défectueux et utiliser les secteurs en bon état pour l'enregistrement et le stockage des données. Il faut en moyenne trois minutes pour intégralement balayer un HDD de 1 To. Cette durée varie en fonction de la capacité du HDD.

#### **Graveur DVD USB supporté**

Le branchement d'un graveur DVD USB est uniquement possible pour les modèles sélectionnés disposant d'une fonction de sauvegarde sur disque.

Pour vérifier si votre DVR prend en charge le branchement d'un graveur DVD USB, veuillez consulter la section "ANNEXE 7 SPECIFICATIONS" page 38.

Pour consulter la liste des graveurs DVD USB compatibles, veuillez consulter la section "ANNEXE 5 LISTE DES GRAVEURS DVD USB COMPATIBLES" page 36.

Pour plus de détails sur l'utilisation d'un graveur DVD USB pour la sauvegarde vidéo, veuillez consulter la section " 5.8.2. SAUVEGARDE SUR DISQUE (modèles sélectionnés uniquement)" page 21.

#### **•** Remplacement de la pile du DVR

Si l'alimentation du DVR venait à être interrompue, par exemple en raison d'une panne électrique ou du faible chargement de la pile, l'heure effective du DVR peut se réinitialiser.

Pour plus de détails sur le remplacement de la pile, veuillez consulter la section " ANNEXE 9 REMPLACEMENT DE LA PILE DU DVR" page 44.

# 2. FACES AVANT ET ARRIÈRE

### **2.1. Face avant**

#### 1) Témoins LED

- POWER : Le DVR est allumé.
- $H_{\text{min}}^{\text{top}}$  HDD : Le HDD (disque dur) est en cours de lecture ou d'enregistrement.
- ALARM : Lorsqu'une alarme se déclenche (modèles sélectionnés uniquement)
- $\bigoplus$  TIMER : L'enregistrement programmé est activé.
- PLAY : Le DVR est en état de lecture.
- 2) MENU

Appuyez pour entrer dans le menu principal.

3) ENTER

Appuyez pour confirmer le réglage.

4) LIST

Pour effectuer une recherche rapide des fichiers enregistrés via une liste d'évènements, appuyez sur ce bouton et tous les types de listes d'évènements s'affichent.

Sélectionnez l'un des évènements de la liste et appuyez sur le bouton "ENTER " afin de lire le fichier sélectionné.

5) SLOW

En mode lecture, appuyez sur ce bouton pour ralentir la lecture du fichier enregistré.

6) ZOOM

En mode de lecture directe ou différée, appuyez pour agrandir l'image du canal sélectionné.

7) **H** 

16CH: Appuyez sur ce bouton pour faire apparaître les modes d'affichage à 4 / 9 / 16 canaux. 8CH: Appuyez sur ce bouton pour faire apparaître les modes d'affichage à 4 / 9 canaux.

8) SEQ.

Appuyez sur ce bouton pour faire défiler les chaînes une à une ; appuyez une seconde fois pour quitter.

**Remarque :** Lorsque l'affichage séquentiel des canaux est activé, le ou les canaux présentant une perte vidéo ou un enregistrement caché seront omis.

9) POWER ou U

Appuyez longuement pour allumer/éteindre votre DVR.

**Remarque :** En mode d'enregistrement, veuillez arrêter l'enregistrement avant d'éteindre votre DVR.

**Remarque :** Pour préserver le parfait fonctionnement continu du DVR, il est recommandé d'utiliser un onduleur (UPS). (Optionnel)

10) 1~16 / 1~8

Appuyez sur l'un des boutons pour sélectionner le canal à afficher.

11) PLAY

Appuyez pour lire les vidéos enregistrées.

12)  $\triangle$  (PAUSE / +),  $\nabla$  (STOP/ -),  $\triangleleft$  (REW),  $\triangleright$  (FF)

Appuyez sur l'un de ces quatre boutons pour vous déplacer vers le haut/bas/gauche/droite. En mode de lecture, appuyez sur ces boutons pour interrompre / arrêter / reculer rapidement / avancer rapidement le fichier enregistré.

En mode configuration, appuyez sur " $\blacktriangle$ " ou " $\nabla$ " pour modifier le paramètre du menu.

#### 13) AUDIO (SEQ +  $\boxplus$ )

Appuyez simultanément sur SEQ +  $\boxplus$  pour sélectionner le canal audio depuis lequel écouter l'audio en temps réel (sous le mode en direct) ou depuis lequel lire l'audio (sous le mode lecture).

14) PTZ (SLOW+ ZOOM)

Appuyez simultanément sur ces deux boutons pour entrer / quitter le mode de commande PTZ.

15) Port USB

Pour sauvegarder rapidement ou mettre à jour le firmware/OSD, vous pouvez insérer un lecteur flash USB compatible dans ce port USB. Avant d'utiliser le lecteur flash USB, veuillez utiliser votre PC pour formater le lecteur flash USB en " FAT32 ".

16) EJECT (modèles sélectionnés uniquement)

Appuyez pour ouvrir / fermer le graveur DVD intégré.

17) " MENU " + " ENTER " (verrouillage des touches)

Appuyez simultanément sur ces deux boutons pour verrouiller les touches situées sur la façade avant du DVR. Appuyez sur n'importe quel bouton sur la face avant du DVR et entrez le mot de passe pour quitter le mode de verrouillage des boutons.

### **2.2. Face arrière**

#### 1) INPUT (1 ~ 16CH / 1 ~ 8CH)

INPUT: Pour brancher des sources vidéo, comme des caméras.

#### 2) MONITOR

Pour brancher un moniteur CRT pour la sortie vidéo.

3) Audio IN

Pour brancher des sources audio, telles que des caméras équipées de la fonction audio.

Vérifiez tout d'abord la prise en charge de la fonction audio par votre DVR, ainsi que le nombre d'entrées audio supportées.

- **Remarque :** Selon le modèle en votre possession, cette gamme de DVR supporte JUSQU'À QUATRE canaux d'entrée audio, respectivement Audio 1, Audio 2, Audio 3 et Audio 4. Les données seront enregistrées respectivement avec les données vidéo de CH1. CH2, CH3 et CH4. Par exemple, si votre DVR prend en charge deux entrées audio, ses canaux audio seront Audio 1 et Audio 2. Lors de la lecture du canal CH1, vous pourrez également entendre l'enregistrement audio provenant de Audio 1.
	- 4) Audio OUT

Pour connecter un appareil audio, comme un microphone ou des haut-parleurs.

**Remarque :** Selon le modèle du DVR en votre possession, cette gamme de DVR supporte **JUSQU'A DEUX** canaux de sortie audio.

> Vérifiez tout d'abord la prise en charge de la fonction audio par votre DVR, ainsi que le nombre de sorties audio supportées.

5) USB (modèles sélectionnés uniquement)

Pour sauvegarder rapidement ou mettre à jour le microprogramme/OSD, vous pouvez insérer un lecteur flash USB compatible dans ce port USB. Avant d'utiliser le lecteur flash USB, veuillez utiliser votre PC pour formater le

**Remarque :** Si vous souhaitez effectuer une sauvegarde vidéo incluant l'audio, vérifiez que le DVR supporte la fonction audio et connectez les caméras audio aux canaux supportant la fonction audio.

lecteur flash USB en " FAT32 ".

6) IR

Pour connecter le récepteur infrarouge de la télécommande (récepteur IR facultatif).

7) EXTERNAL I/O

Branchez le connecteur DSUB 25 BROCHES fourni sur ce port pour connecter des périphériques externes (alarme externe, caméra PTZ, etc.)

Pour plus de détails sur la configuration des BROCHES du port E/S, veuillez consulter la section «ANNEXE 1 CONFIGURATION DES BROCHES» page 31.

8) VGA (Modèles sélectionnés uniquement)

Pour connecter directement un écran LCD.

Remarque : Pour sélectionner la résolution VGA adéquate, veuillez sélectionner "AVANCE" → "AFFICHAGE"  $\rightarrow$  "SORTIE VGA".

9) LAN

Pour se connecter à Internet via un câble LAN.

10) LINK ACT.

Lorsque votre DVR est connecté à Internet, cette LED est allumée.

11) DC 19V

Pour connecter l'adaptateur fourni.

# 3. CONNEXION ET CONFIGURATION

# **3.1. Installation d'un HDD**

Les disques durs (HDD) doivent être installés avant d'allumer le DVR. Les instructions ci-dessous sont données à titre purement indicatif. L'installation en elle-même peut varier en fonction des modèles et des situations.

#### ¾ **Pour les modèles 1 ~ 4 :**

Etape 1: Desserrez les vis du capot supérieur du DVR et ouvrez le capot supérieur.

**Remarque :** Le capot du DVR est en métal. Soyez prudent en manipulant les bords du capot.

- Etape 2: Dans le carton, repérez les supports du HDD deux pièces en forme de L pour chaque HDD.
- Etape 3: Equipé d'un HDD compatible, alignez les orifices des vis situés sur le support avec ceux situés sur le HDD. Assurez-vous que la face PCB (circuit imprimé) du HDD est bien tournée vers le haut. Fixez ensuite le HDD sur les supports.
- Etape 4: Branchez le connecteur d'alimentation et le connecteur du bus de données sur le HDD.
- Etape 5: Repérez les orifices des vis à la base du DVR et fixez les supports sur la base du DVR.
- Etape 6: Refermez le capot supérieur du DVR et resserrez les vis desserrées à l'étape 1.

#### ¾ **Pour les modèles 6 ~ 8 :**

Etape 1: Desserrez les vis du capot supérieur du DVR et ouvrez le capot supérieur.

**Remarque :** Le capot du DVR est en métal. Soyez prudent en manipulant les bords du capot.

Etape 2: Deux supports pour HDD sont disponibles sur ce modèle de DVR, comme illustré à droite.

2-1 Pour une installation sur le premier support

Retirez le support, puis alignez les orifices des vis situés sur le support avec ceux situés sur le HDD. Assurez-vous que la face PCB (circuit imprimé) du HDD est bien tournée vers le haut.

Fixez le HDD sur le support, puis branchez le connecteur d'alimentation et le connecteur du bus de données sur le HDD. Replacez le support dans le DVR.

2-2 Pour une installation sur le second support

Branchez le connecteur d'alimentation et le connecteur du bus de données sur le HDD.

Lors du branchement du câble d'alimentation,

assurez-vous que ce câble passe à travers le câble d'alimentation du graveur DVD. Ceci évitera que le câble d'alimentation du HDD interfère avec les mouvements du ventilateur.

Alignez les orifices des vis situés sur le support avec ceux situés sur le HDD. Assurez-vous que la face PCB (circuit imprimé) du HDD est bien tournée vers le haut. Fixez ensuite le HDD sur le support.

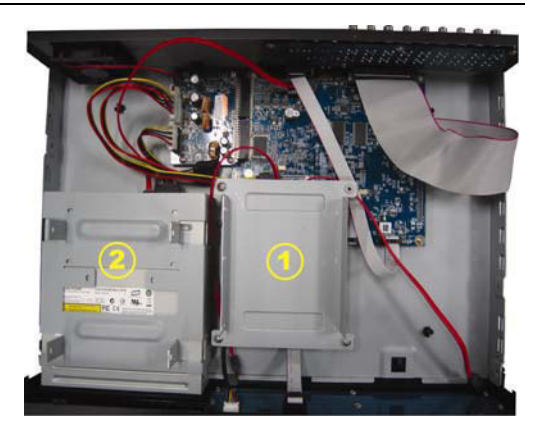

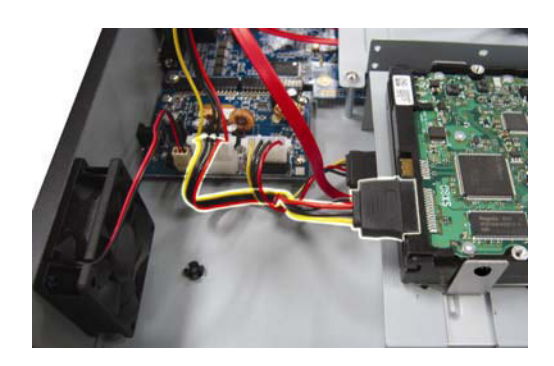

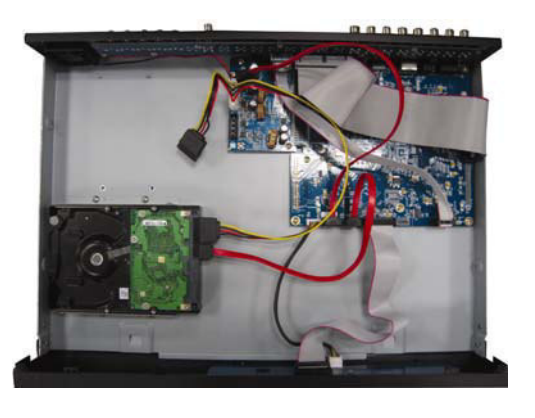

**Remarque :** Assurez-vous que le câble d'alimentation du HDD est bien branché sur le connecteur *BLANC* de la carte mère du DVR tel qu'illustré ci-dessous. Le connecteur noir est réservé à l'installation du graveur DVD.

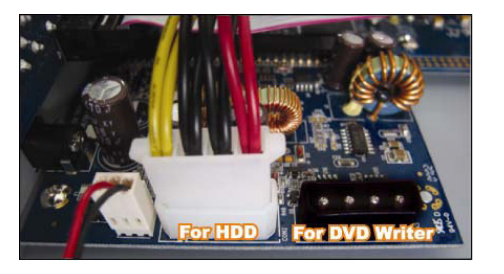

Etape 3: Refermez le capot supérieur du DVR et resserrez les vis desserrées à l'étape 1.

**Remarque :** Lorsqu'un disque dur (HDD) est connecté *pour la première fois* et que vous allumez votre DVR, celui-ci détecte et formate automatiquement le HDD le cas échéant. Simultanément, le DVR effectuera un balayage du HDD pour détecter tout secteur défectueux et utiliser les secteurs en bon état pour l'enregistrement et le stockage des données. Il faut en moyenne huit minutes pour intégralement balayer un HDD de 1 To. Cette durée varie en fonction de la capacité du HDD.

# **3.2. Connexion d'une caméra**

Les caméras doivent être connectées et alimentées. Branchez ensuite la sortie vidéo de la caméra sur le port d'entrée vidéo du DVR à l'aide d'un câble coaxial, ou sur les lignes RCA possédant des connecteurs BNC. Le DVR détectera automatiquement le système vidéo de la ou des caméras connectées (NTSC / PAL) et basculera vers le système adéquat.

1) Connexion de l'alimentation

Branchez la caméra sur l'alimentation électrique indiquée.

2) Connexion du câble vidéo

Connectez la sortie vidéo de la caméra sur le port d'entrée vidéo du DVR avec un câble coaxial ou à la ligne RCA possédant un connecteur BNC.

3) Connexion du câble audio

Connectez la sortie audio de la caméra sur le port d'entrée audio du DVR avec un câble coaxial ou à la ligne RCA possédant un connecteur BNC.

4) Configuration de la Caméra (Caméras PTZ uniquement)

Pour la configuration du titre, de l'ID, du protocole et du débit de la caméra, veuillez consulter la section «5.5. » page 17.

# **3.3. Connexion des périphériques optionnels (Modèles sélectionnés uniquement)**

Selon le modèle du DVR en votre possession, cette gamme permet la connexion d'autres périphériques. Pour plus de détails concernant la connexion d'autres appareils, veuillez consulter leur mode d'emploi respectif.

# **3.4. Configuration de l'alimentation**

Cet appareil doit être utilisé exclusivement avec la tension d'alimentation indiquée sur l'étiquette du fabricant. Connectez le cordon d'alimentation CA indiqué sur l'adaptateur d'alimentation, et branchez celui-ci sur une prise secteur. Le témoin LED d'alimentation s'allume.

**Remarque :** Pour garantir le fonctionnement continu du DVR, il est recommandé d'utiliser un onduleur (UPS) (facultatif).

# **3.5. Réglage de la Date et de l'Heure**

Avant d'utiliser votre DVR, veuillez dans un premier temps régler la date et l'heure de votre DVR.

Appuyez sur " MENU " et entrez le mot de passe pour afficher la liste du menu. Le mot de passe admin par défaut est 0000. Déplacez le curseur sur « DATE » pour régler les paramètres date/ heure/ heure d'été dans la liste du menu « DATE ».

**Remarque :** Veuillez NE PAS modifier la date ou l'heure de votre DVR une fois la fonction d'enregistrement activée. Autrement, les données enregistrées seront désorganisées et vous ne pourrez plus retrouver le fichier d'enregistrement à sauvegarder en faisant une recherche temporelle. Si l'utilisateur modifie accidentellement la date ou l'heure lorsque la fonction d'enregistrement est activée, il est recommandé d'effacer toutes les données du HDD, et de redémarrer l'enregistrement.

# **3.6. Réglage du Mot de Passe**

Appuyez sur " MENU " et entrez le mot de passe pour afficher la liste du menu. Déplacez-vous ensuite sur "AVANCE " pour accéder au menu de réglage avancé.

Dans le menu " AVANCE ", déplacez-vous sur " SYSTEME INFO ". Choisissez " MOT DE PASSE " puis appuyez sur "ENTER" pour accéder au sous-menu et saisir un mot de passe (à quatre chiffres). Le mot de passe admin par défaut est 0000.

# **3.7. Réglage de l'enregistrement**

Par défaut, l'enregistrement est activé lorsque le DVR est mis sous tension et qu'une caméra est connectée.

Pour modifier les paramètres d'enregistrement, appuyez sur " MENU " et saisissez le mot de passe pour afficher la liste du menu. Déplacez-vous ensuite sur " AVANCE " -> " ENREGISTREMENT " pour accéder au menu de réglage avancé. Vous pouvez configurer la qualité et la taille de l'image, ainsi que le nombre d'images par seconde pour l'enregistrement.

Pour plus de détails, veuillez consulter la section «5.2. ENREGISTREMENT» page 13.

# 4. FONCTIONNEMENT DE BASE

# **4.1 Page en direct**

Selon le DVR en votre possession, vous verrez s'afficher les écrans des vues en direct avec des icônes d'état.

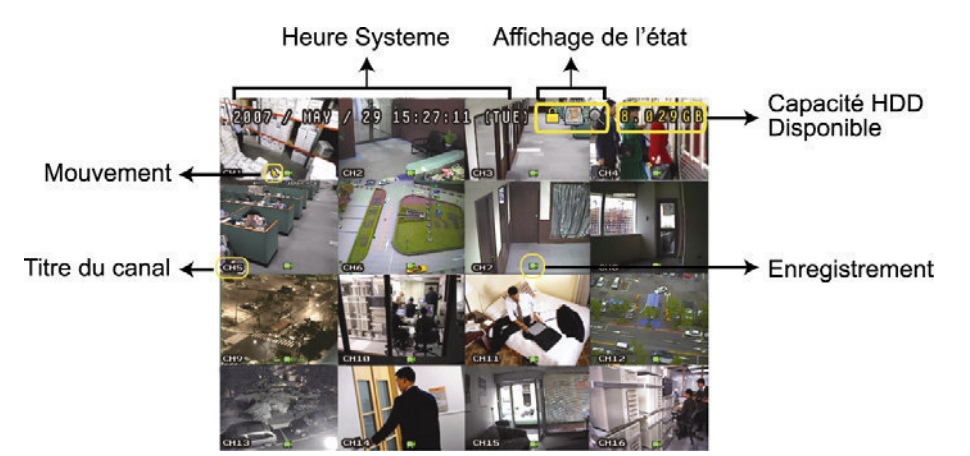

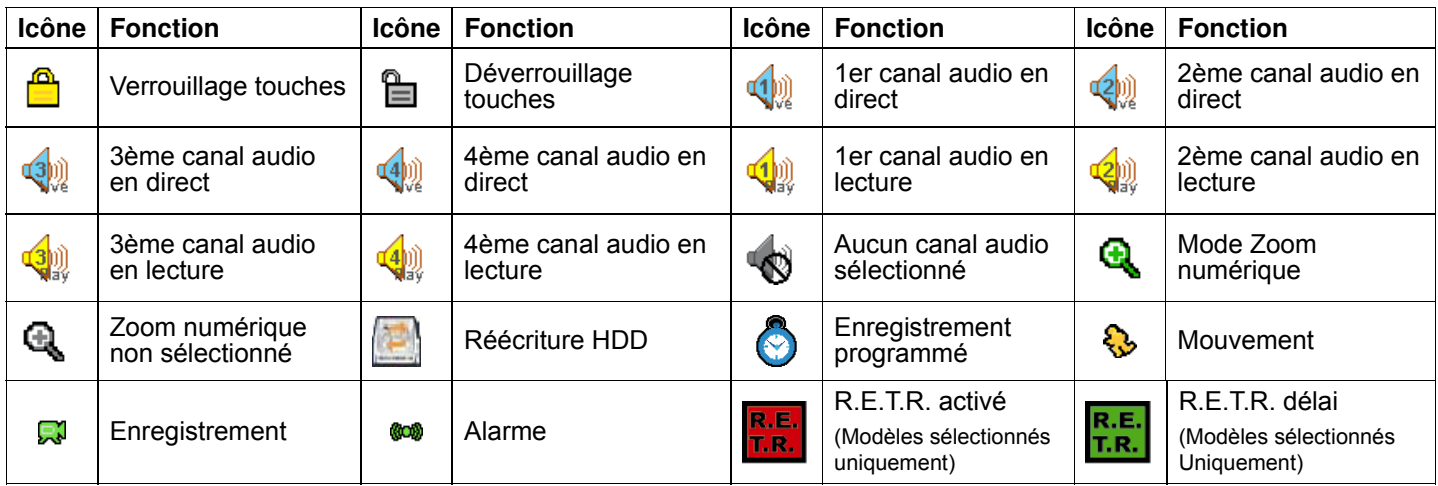

# **4.2. Enregistrement**

Lorsque les fonctions d'enregistrement et de pré-alarme sont activées, l'appareil écrasera sans avertissement préalable 8Go de données parmi les plus anciennes afin de continuer l'enregistrement.

#### 1) Icône d'enregistrement Manuel

Par défaut, lorsque le DVR est correctement relié aux caméras et que le HDD est installé, vous verrez s'afficher l'icône "<sup>"</sup> (enregistrement) sur l'écran.

#### 2) Icône Enregistrement d'un évènement

Lorsque la détection de mouvement/alarme est activée et en cas de mouvement ou d'alarme externe, l'icône " " (mouvement) ou "  $\bullet\bullet$ " (alarme externe) s'affiche sur l'écran.

3) Icône Enregistrement programmé

Lorsque l'enregistrement programmé est activé, le témoin LED « Timer » s'allume et "  $\bigodot$  " (timer) s'affiche à l'écran.

# **4.3. Lecture**

#### **Via le DVR**

Appuyez sur " PLAY " sur le panneau de contrôle du DVR pour lire la dernière vidéo enregistrée.

Seuls 4 canaux de lecture peuvent être affichés simultanément. Si vous souhaitez afficher d'autres canaux,

appuyez sur le bouton  $\boxplus$  du panneau avant pour passer à l'affichage des 4 canaux suivants.

**Remarque :** Un minimum de 8 192 images de données enregistrées est nécessaire pour que la lecture fonctionne correctement. Autrement, l'appareil arrête la lecture. Par exemple, si l'IPS est réglé sur 30, la durée enregistrée doit être d'au moins 273 secondes (8 192 images / 30 IPS) pour que la lecture fonctionne correctement.

#### 1) Avance rapide / Retour rapide

Vous pouvez augmenter la vitesse d'avance et de retour rapide de l'appareil. En mode lecture :

Appuyez une fois sur " FF " pour accélérer 4X vers l'avant, et appuyez deux fois pour accélérer 8X, etc. La vitesse maximale est de 32X.

Appuyez une fois sur " REW " pour accélérer 4X vers l'arrière, et appuyez deux fois pour accélérer 8X, etc. La vitesse maximale est de 32X.

#### **Remarque :** Pendant la lecture, la taille des données enregistrées (FRAME, FIELD ou CIF) s'affiche sur l'écran.

2) Pause / Image par image

Appuyez sur " PAUSE " pour suspendre la lecture. En mode pause : Appuyez une fois sur " ► " pour avancer d'une image. Appuyez une fois sur " ◄ " pour reculer d'une image.

3) Stop

En mode lecture, appuyez sur " STOP " et l'écran repasse en mode de surveillance en direct.

4) Lecture lente

Appuyez sur " SLOW " pour obtenir une vitesse de lecture 1/4X et appuyez deux fois pour obtenir une vitesse de lecture 1/8X.

#### 5) Lecture audio

- En mode lecture, appuyez simultanément sur SEQ +  $\boxplus$  pour sélectionner le canal audio de lecture.
- $\mathbf{Q}$  Lecture audio du 1<sup>er</sup> canal audio
- $\mathbf{Q}$  Lecture audio du 2<sup>ème</sup> canal audio
- $\mathbb{Q}$ <sup>(a)</sup> Lecture audio du 3<sup>ème</sup> canal audio
- $\left(\frac{4}{2}\right)$  Lecture audio du 4<sup>ème</sup> canal audio
- Le canal audio n'est pas sélectionné.

**Remarque :** Si vous souhaitez effectuer une sauvegarde vidéo incluant l'audio, vérifiez que le DVR supporte la fonction audio et connectez les caméras audio aux canaux supportant la fonction audio.

#### **Via le logiciel " Visionneur Vidéo " (fourni)**

#### Depuis le panneau de contrôle du DVR

Cliquez sur **dans la barre de menu pour accéder au panneau de contrôle du DVR**, puis cliquez sur **D**. Une fenêtre de sélection de canal s'affiche et vous pouvez alors spécifier le canal et la plage horaire des images que vous souhaitez visualiser.

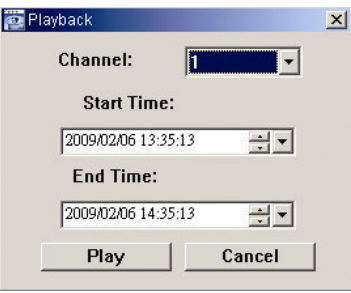

Cliquez ensuite sur "Play" (lecture) pour lancer la lecture.

# **4.4. Rechercher**

#### **Via le DVR**

1) Recherche par évènement

Appuyez sur " LIST " pour afficher la liste de tous les types de fichiers enregistrés. Choisissez l'élément que vous souhaitez afficher, puis appuyez sur "ENTER" pour lancer la lecture.

2) Recherche temporelle

Appuyez sur " MENU " pour afficher la liste du menu et allez sur " AVANCE " -> " HISTORIQUE EVENEMENT ". Déplacez-vous sur " RECHERCHE RAPIDE " et appuyez sur "ENTER" pour afficher le menu de recherche temporelle rapide. Vous pouvez recherchez des évènements spécifiques selon l'heure (Année / Mois / Jour / Heure / Min) et lire directement le fichier trouvé.

### **Via le logiciel " Visionneur Vidéo " (fourni)**

Recherche d'évènement à l'aide du logiciel " Visionneur Vidéo " fourni.

Cliquez sur **de la** dans la barre de menu, puis cliquez sur **pour accéder à la page "**"Status List" (Liste des statuts). Sélectionnez l'onglet " Record " (Enregistrement) pour afficher tous les enregistrements, ou triez la liste par heure ou évènement.

Sélectionnez un journal dans la liste, puis cliquez sur " Play " (Lecture) , ou double-cliquez sur le journal sélectionné. Une fenêtre de sélection de canal s'affiche et vous pouvez alors sélectionner le canal que vous souhaitez visualiser dans la liste déroulante.

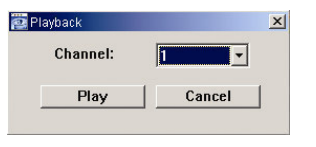

Cliquez ensuite sur "Play" (lecture) pour lancer la lecture.

# **4.5. Mise à jour du microprogramme / Mise à jour OSD**

1) En utilisant un lecteur flash USB

Étape 1. Formatez le dispositif mémoire USB au format FAT 32.

- Étape 2. Obtenez les fichiers de mise à jour auprès de votre distributeur et sauvegardez les fichiers de mise à jour sur votre dispositif mémoire flash USB (ne pas modifier le nom des fichiers).
- Etape 3. Insérez votre disque flash USB dans le port USB. Patientez jusqu'à ce que le DVR ait détecté le disque flash USB.
- Etape 4. Appuyez sur " MENU ", et déplacez-vous sur " AVANCE " → SYSTEME INFO. Sélectionnez " MISE A JOUR " -> " DEBUTER ", puis appuyez sur "ENTER".

Étape 5. Sélectionnez " OUI " et appuyez de nouveau sur le bouton " ENTER " pour confirmer la mise à jour.

- 2) En utilisant le logiciel " Visionneur Vidéo " fourni.
	- Etape 1. Sauvegardez les fichiers de mise à jour sur votre PC (ne pas modifier le nom des fichiers), puis ouvrez le visionneur vidéo.
	- Etape 2. Cliquez sur "**Till**" (Commandes diverses) pour afficher le panneau de contrôle des commandes diverses. Dans le panneau de contrôle des commandes diverses, cliquez sur " <sup>\*</sup> [Outils) pour accéder à la fenêtre de mise à jour.
	- Étape 3. Entrez le nom d'utilisateur, le mot de passe, l'adresse IP et le numéro du port du DVR.
	- Etape 4. Sous "Update Server" (Serveur de mise à jour), cliquez au choix sur l'onglet "Firmware" (microprogramme) ou "Language" (langue) puis cliquez sur "Add" (ajouter) pour choisir le microprogramme ou les fichiers OSD à mettre à jour.
	- Etape 5. Cliquez sur "Update Firmware" (mise à jour du microprogramme) ou sur sur "Update Language" (mise à jour de la Langue) pour commencer la mise à jour.

# 5. FONCTIONNEMENT AVANCE

# **5.1. RECHERCHE RAPIDE**

Il est possible d'effectuer une recherche temporelle d'un évènement et de lancer la lecture du fichier trouvé directement depuis le DVR.

Déplacez-vous sur " RECHERCHE RAPIDE ", et appuyez sur "ENTER". Vous verrez alors les éléments du sous-menu :

1) DATE

Sélectionnez la plage temporelle (ANNEE / MOIS / JOUR / HEURE / MINUTES) dans laquelle effectuer la recherche.

#### 2) RECHERCHE HDD

Choisissez le HDD de votre choix si plus de 1 disque dur est présent sur votre DVR.

3) DEBUTER

Déplacez-vous sur " DEBUTER " puis appuyez sur le bouton " ENTER " pour débuter la recherche et lancer la lecture des fichiers enregistrés.

# **5.2. ENREGISTREMENT**

Dans cette liste de menu, vous pouvez régler les paramètres d'enregistrement. Appuyez sur " MENU " du panneau avant. Le mot de passe admin par défaut est **0000**. Saisissez le mot de passe par défaut, puis appuyez sur "ENTER".

#### **5.2.1. Réglage rapide de l'enregistrement**

Déplacez-vous sur " DEMARRAGE " → "ENREGISTREMENT", puis appuyez sur " ENTER ". L'écran affiche les éléments du sous-menu suivants :

1) TAILLE IMAGE

Sélectionnez FRAME, FIELD (modèles sélectionnés uniquement) ou CIF.

2) QUALITE

Sélectionnez l'une des 4 options de qualité : MEILLEURE, ELEVEE, NORMALE et BASIQUE.

3) IPS

Sélectionnez les images par seconde pour la fonction MANUEL RECORD (enregistrement manuel).

#### **5.2.2. Réglage détaillé de l'enregistrement**

Déplacez-vous sur "AVANCE" → " ENREGISTREMENT ", puis appuyez sur "ENTER". L'écran affiche les éléments du sous-menu suivants :

1) ACTIVER ENREG MANUEL

Démarre / arrête la fonction d'enregistrement manuel.

2) ACTIVER ENREG EVENEMENT

Démarre / arrête la fonction d'enregistrement sur événement. Lorsque cette fonction est activée, l'enregistrement est déclenché par le mouvement ou par une alarme externe.

3) ACTIVER ENREG PROGRAMMATION

Démarre / arrête l'enregistrement programmé qui est activé selon la programmation.

4) IPS ENR EVENEMENT

Sélectionnez les images par seconde pour la fonction ENREGISTREMENT SUR EVENEMENT (enregistrement déclenché par une alarme ou un mouvement).

5) IPS ENR PROGRAM

Sélectionnez les images par seconde pour la fonction ENREGISTREMENT PROGRAMME (enregistrement déclenché selon une heure programmée).

#### 6) ENREG PRE ALARME

Sélectionnez l'activation ou la désactivation de la fonction de pré-alarme (ACTIVE/DESACTIVE). Lorsque les fonctions de pré-alarme et d'enregistrement événement sont toutes les deux activées, le DVR enregistre 8Mo de données avant de déclencher une alarme / la détection d'un mouvement.

#### 7) ECRASER

En sélectionnant cette option, les précédentes données enregistrées sur votre HDD seront écrasées. Lorsque le HDD est plein en mode enregistrement par écrasement, le DVR efface automatiquement et sans avertissement préalable 8Go des données les plus anciennes pour continuer à enregistrer.

### **5.3. Timer**

Dans cette liste de menu, vous pouvez programmer différentes heures pour les fonctions d'enregistrement et de détection. Déplacez-vous sur " Timer ", et appuyez sur "ENTER". Sélectionnez une option afin d'activer (ON) ou désactiver (OFF) les fonctions d'enregistrement programmé et/ou de détection.

#### 1) PROGRAM ENR

Utilisez ▲ / ▼ pour modifier le réglage (ACTIVE/DESACTIVE). Lorsque le réglage est en position " ON ", appuyez sur "ENTER" pour accéder au sous-menu et à d'autres réglages.

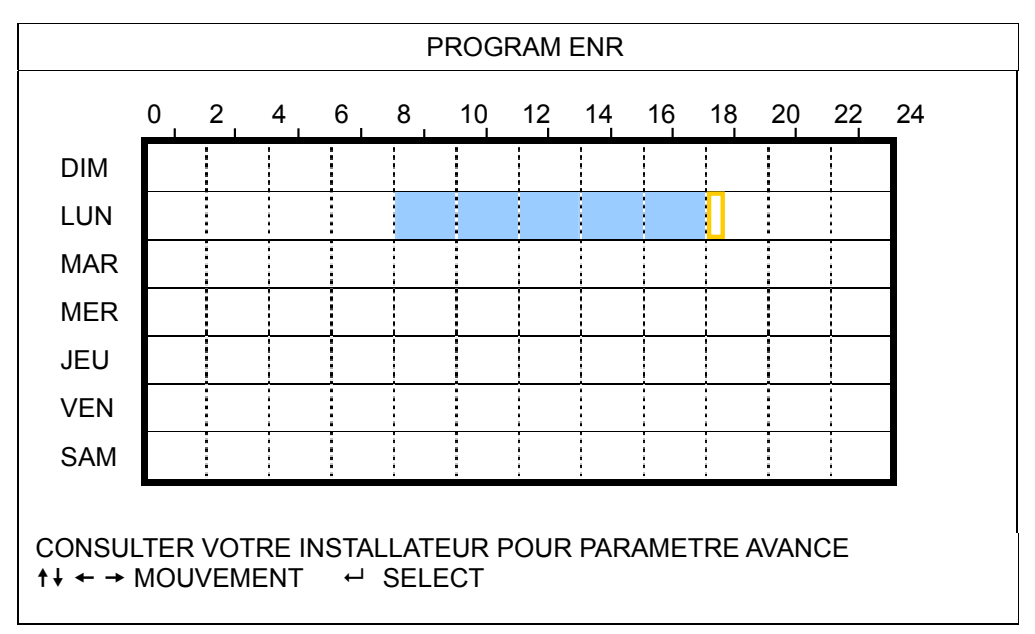

Axe X 0 ~ 24 heures. Chaque intervalle de temps d'un carré équivaut à deux heures (divisé en quatre fois 30 minutes).

Axe Y Du lundi au dimanche

Utilisation Déplacez-vous au point de départ, puis appuyez sur le bouton " ENTER " pour le définir comme point de départ (marqué en rouge). Utilisez ensuite les boutons  $\blacktriangle / \blacktriangledown / \blacktriangle / \blacktriangleright$  pour configurer la durée d'enregistrement planifiée. Une fois le réglage terminé, appuyez à nouveau sur " ENTER " pour créer le point de fin (marqué en jaune), puis appuyez sur " MENU " pour quitter.

#### 2) PROGRAM DET

Utilisez ▲ / ▼ pour modifier le réglage (activé/désactivé). Lorsque le réglage est en position " ON ", appuyez sur "ENTER" pour accéder au sous-menu et à d'autres réglages.

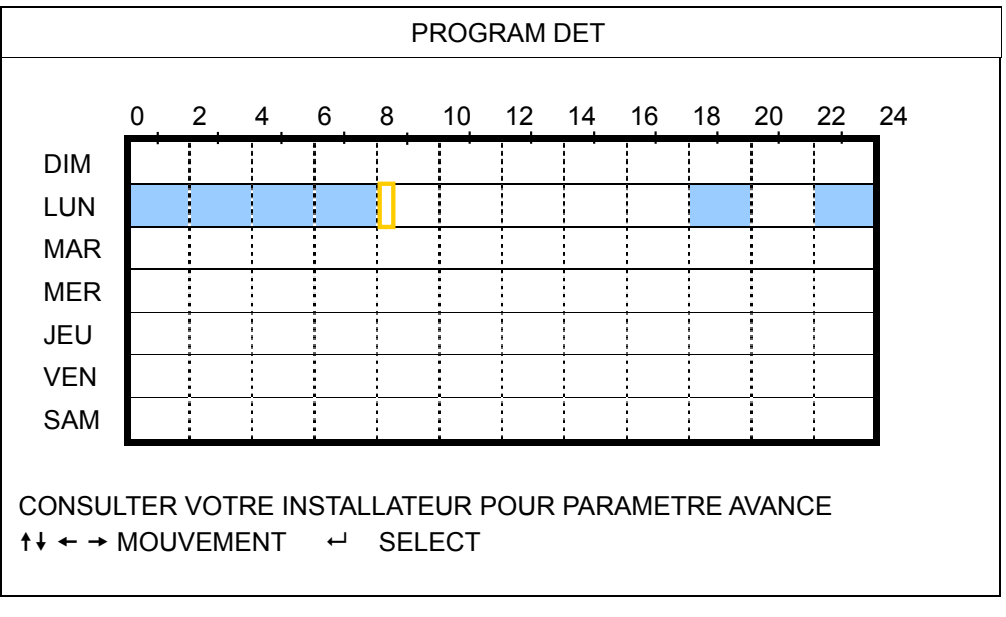

Axe X 0 ~ 24 heures. Chaque intervalle de temps d'un carré équivaut à deux heures (divisé en quatre fois 30 minutes).

Axe Y Du lundi au dimanche

Utilisation Déplacez-vous au point de départ, puis appuyez sur le bouton " ENTER " pour le définir comme point de départ (marqué en rouge). Utilisez ensuite les boutons  $\triangle$  /  $\blacktriangledown$  /  $\blacktriangle$  /  $\blacktriangleright$  pour configurer la durée d'enregistrement planifiée. Une fois le réglage terminé, appuyez à nouveau sur " ENTER" pour créer le point de fin (marqué en jaune), puis appuyez sur " MENU " pour quitter.

**Remarque :** Cette fonction ne concerne que le réglage de la programmation et son activation.

### **5.4. DETECTION**

Dans ce sous-menu, vous pouvez configurer les fonctions liées à la détection. Déplacez-vous sur " DETECTION ", et appuyez sur "ENTER". L'écran affiche les éléments du sous-menu suivants :

Suivant le modèle en votre possession, deux options sont disponibles pour configurer la zone de détection.

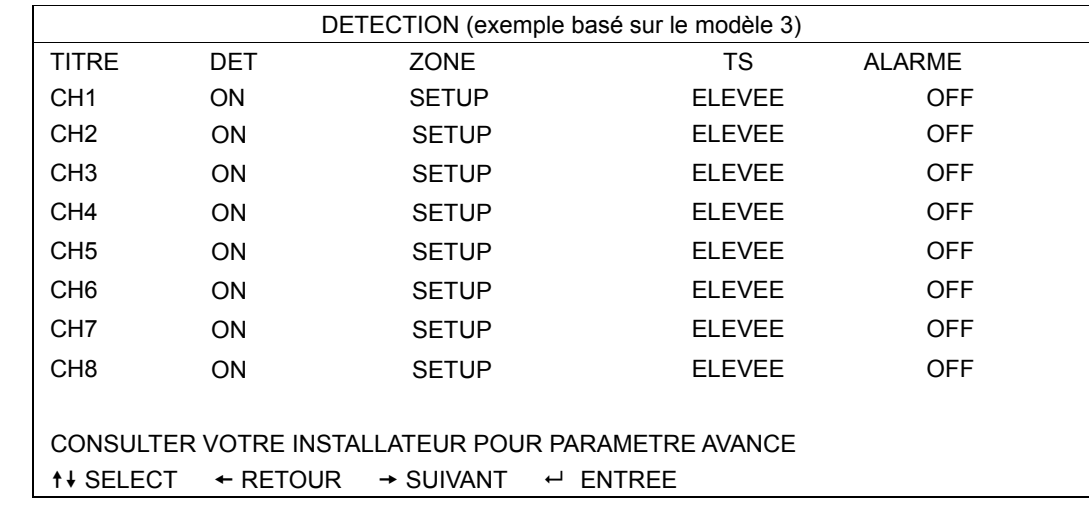

#### **5.4.1 Pour les modèles 1 ~ 3**

1) TITRE

Affiche le titre de la caméra pour chaque canal défini dans " CAMERA ".

2) DET

Sélectionnez si vous voulez activer la fonction de détection de mouvement pour le canal sélectionné

#### (ACTIVEE/DESACTIVEE).

#### 3) ZONE

Appuyez sur " ENTER " pour définir la zone de détection. Vous voyez alors des écrans semblables aux suivants :

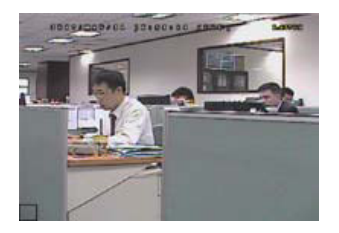

Les blocs transparents correspondent à la zone sous détection.

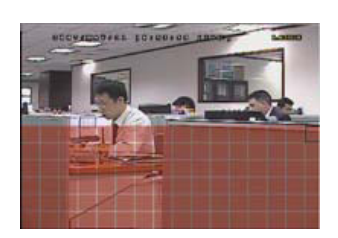

Appuyez sur  $\blacktriangle$  /  $\blacktriangledown$  pour choisir la hauteur de la zone de détection.

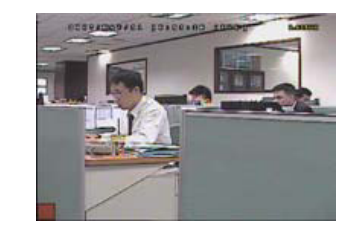

zone de départ.

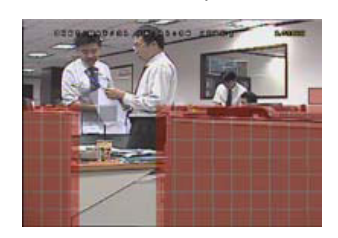

zones de détection multiple.

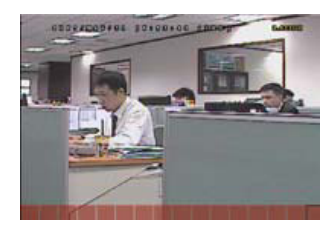

Appuyez sur " ENTER " pour confirmer la Appuyez sur ◀ / ▶ pour choisir la largeur de la zone de détection.

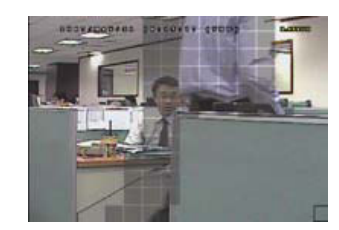

Vous pouvez également configurer des Lorsqu'un mouvement est détecté, les grilles se mettent à clignoter.

\*Les blocs roses représentent la zone qui n'est pas détectée lorsque les blocs transparents sont la zone sous détection.

#### 1) TS (Sensibilité temporelle)

La fonction " TS " (sensibilité temporelle) sert à régler la sensibilité concernant la durée pendant laquelle un objet reste dans la zone de détection et déclenche l'enregistrement. La détection de mouvement peut être configurée selon trois niveaux de sensibilité : (ELEVEE / NORMALE / BASSE)

#### 2) ALARME

Choisissez N.F. (normalement fermée) / N.O. (normalement ouverte) / DESACTIVEE pour la polarité de l'alarme. La valeur d'alarme par défaut est DESACTIVEE.

#### **5.4.2 Pour les modèles 2 ~ 4**

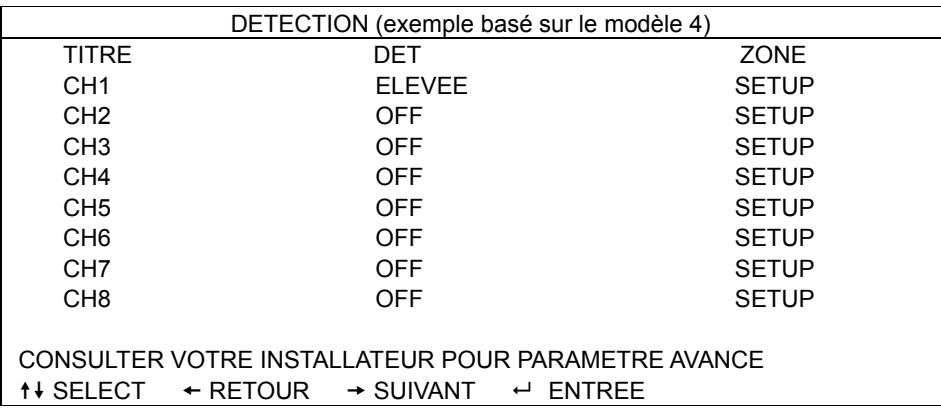

#### 1) TITRE

Affiche le titre de la caméra pour chaque canal défini dans " CAMERA ".

2) DET

Sélectionnez entre les options HIGH / NORMAL / LOW (élevée / normale / basse) pour attribuer un niveau de sensibilité à la fonction de détection de mouvement pour le canal sélectionné, ou sélectionnez DESACTIVEE pour désactiver cette fonction.

3) ZONE

Appuyez sur " ENTER " pour définir la zone de détection. Vous voyez alors des écrans semblables aux suivants :

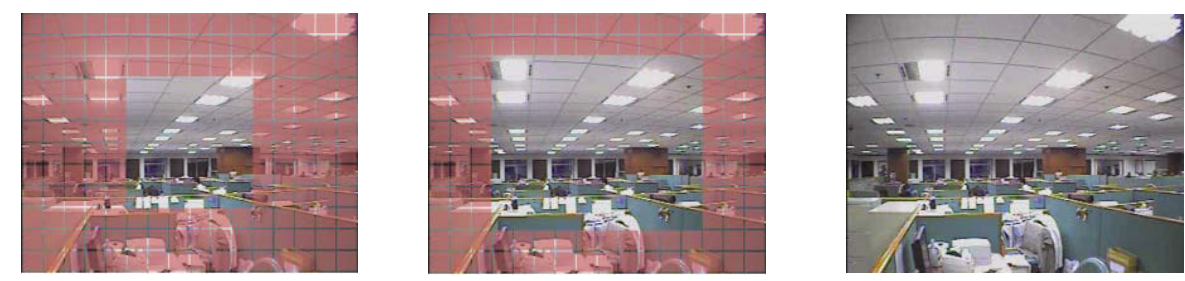

\*Les blocs roses représentent la zone qui n'est pas détectée lorsque les blocs transparents sont la zone sous détection.

Vous avez le choix entre trois zones de détection :

Appuyez une fois sur " $\triangle$  " ou " $\blacktriangle$  " pour élargir la zone de détection.

Appuyez une fois sur " ▼ " ou " ► " pour réduire la zone de détection.

# **5.5. TELECOMMANDE**

Dans cette liste de menu, vous pouvez configurer les périphériques distants pour qu'ils fonctionnent correctement. Déplacez-vous sur " TELECOMMANDE ", et appuyez sur "ENTER". Vous verrez alors les éléments du sous-menu :

1) TITRE

Affiche le titre de la caméra pour chaque canal défini dans " CAMERA ".

2) PERIPH

Sélectionnez le type de périphérique (CAMÉRA / PTZ) selon la caméra connectée pour chaque canal.

3) ID

Réglez le numéro d'ID (0 ~ 255) pour une caméra PTZ. Après avoir connecté une caméra PTZ correctement, l'ID par défaut de la caméra PTZ s'affiche à l'écran.

4) PROTOCOL

Sélectionnez NORMALE (notre protocole) ou le protocole P-D (PELCO-D) ou P-P (PELCO-P).

5) RATE

Pour régler le taux de transmission de chaque canal (2400 / 4800 / 9600 / 19200 / 57600 / 115200). Pour les caméras connectées, comme les caméras PTZ et speed dome, etc., veuillez vous assurer que leur taux de transmission est identique à celui mentionné ici.

### **5.6. SYSTEME INFO**

Dans cette liste de menu, vous pouvez vérifier et modifier certains paramètres du système. Les éléments du sous-menu sont décrits ci-dessous.

1) TYPE SERIE

Le numéro de série du DVR (RS485) s'affiche ici.

2) TAUX TRANSMIS

Pour régler le débit en bauds du DVR (2400 / 9600 / 19200 / 38400 / 57600 / 115200).

3) ID HOTE

Choisissez l'ID du DVR ( $0 \sim 254$ ).

4) MOT DE PASSE

Appuyez sur " ENTER " afin de réinitialiser le mot de passe d'accès au système du DVR. Vous pouvez définir un mot de passe jusqu'à 4 chiffres.

**Remarque :** L'utilisateur qui se sert du mot de passe invité pour accéder au DVR n'a accès qu'à la visualisation du flux vidéo en direct et à l'affichage des séquences, au changement de canal d'affichage et au verrouillage des touches.

#### 5) RESET DEFAUT

Appuyez sur " ENTER " pour réinitialiser tous les réglages sur leur paramètre par défaut, puis sélectionnez " OUI " pour confirmer ou " NON " pour annuler.

6) EFFACER HDD

Sélectionnez le HDD que vous voulez effacer. Appuyez sur " ENTER ", et sélectionnez " OUI " pour confirmer l'effacement du HDD ou "NON " pour annuler.

7) MISE A JOUR

Avant d'utiliser le lecteur flash USB, veuillez d'abord utiliser votre PC et formater le lecteur flash USB en " FAT32 ". Sauvegardez ensuite le fichier mise à jour dans un lecteur flash USB compatible puis insérez-le dans le port USB situé sur le panneau avant. Appuyez sur " ENTER ", et sélectionnez " OUI " pour confirmer la mise à jour ou " NON " pour annuler.

**Remarque :** Pour utiliser cette fonction, il vous faut le fichier de mise à jour enregistrée sur un lecteur flash USB compatible, et l'insérer sur le port USB en face avant ou arrière.

**Remarque :** Ne coupez pas l'alimentation de votre DVR en cours de mise à jour, les fonctions du DVR risquent sinon de ne pas fonctionner normalement ou d'être inutilisables.

#### 8) Modèles sélectionnés uniquement

Choisissez le délai après lequel la fonction R.E.T.R est activée (03 / 05 / 10 / 30).

‧ **R.E.T.R. On**

Appuyez sur la touche R.E.T.R. de la télécommande IR pour activer la fonction de désactivation automatique. Saisissez le mot de passe et l'icône de délai R.E.T.R " [ [ [ ] (sur fond vert) s'affiche à l'écran. Lorsque la fonction RETR est activée, l'icône de délai R.E.T.R " **" " (sur fond rouge)** s'affiche à l'écran.

#### ‧ **R.E.T.R. Off**

Appuyez sur n'importe quelle touche (exceptée " POWER ") et saisissez le mot de passe pour désactiver la fonction RETR.

#### 9) VERROU AUTO

Réglez en secondes le délai après lequel la fonction de verrouillage des touches est activée (JAMAIS / 30 / 60 / 120).

10) LANGUE (PRISE EN CHARGE MULTILINGUE)

Choisissez la langue de l'OSD.

11) FORMAT VIDEO

Les informations sur le format vidéo du DVR (NTSC / PAL) sont affichées ici.

12) VERSION

Les informations de version du microprogramme sont affichées ici.

### **5.7. RESEAU**

Dans cette liste de menu, vous pouvez configurer le réseau. Déplacez-vous sur " RESEAU " et appuyez sur "ENTER" pour afficher le sous-menu. Les éléments du sous-menu sont décrits ci-dessous.

#### **5.7.1. FIXE**

1) TYPE RESEAU

Sélectionnez FIXE comme type de réseau et réglez toutes les informations requises dans le DVR.

2) INFORMATIONS RESEAU (IP / PASSERELLE / PAS DE MASQUE)

Entrez toutes les informations relatives au réseau et obtenues auprès de votre fournisseur d'accès Internet.

#### 3) DNS (DNS PRIMAIRE / DNS SECONDAIRE)

Entrez l'adresse IP du serveur de nom de domaine obtenue auprès de votre fournisseur d'accès Internet.

#### 4) PORT

Le numéro valide est compris entre 1 et 9999. Par défaut, cette valeur est égale à 80. Le port TCP type utilisé par le http est 80. Cependant, dans certain cas, il est préférable de modifier ce numéro de port pour ajouter une certaine flexibilité ou pour des raisons de sécurité.

Voir l'exemple ci-dessous :

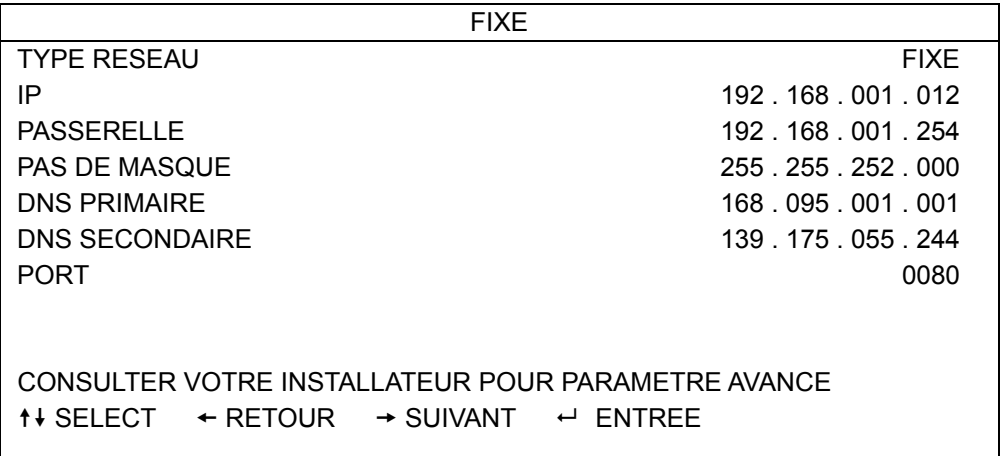

### **5.7.2. PPPOE**

1) TYPE RESEAU

Choisissez PPPOE comme type de réseau.

2) UTILISATEUR/MOT DE PASSE

Utilisez le " nom d'utilisateur " et le " mot de passe " fournis par votre fournisseur d'accès Internet.

3) DNS (DNS PRIMAIRE / DNS SECONDAIRE)

Entrez l'adresse IP du serveur de nom de domaine obtenue auprès de votre fournisseur d'accès Internet.

4) PORT

Le numéro valide est compris entre 1 et 9999. Par défaut, cette valeur est égale à 80. Le port TCP type utilisé par le http est 80. Cependant, dans certain cas, il est préférable de modifier ce numéro de port pour ajouter une certaine flexibilité ou pour des raisons de sécurité. Voir l'exemple ci-dessous :

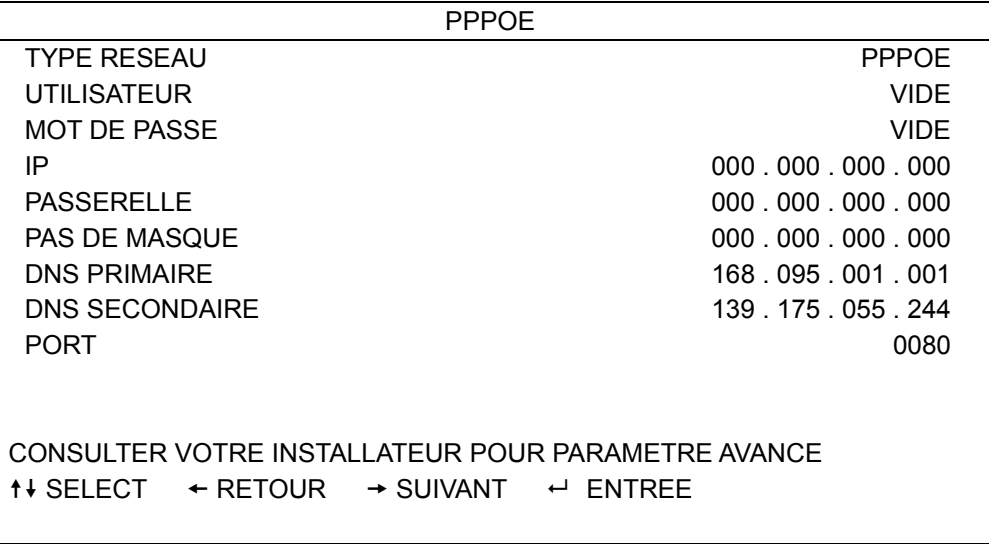

**Remarque :** La fonction PPPOE nécessite un " nom d'utilisateur " et un " mot de passe " souscrits auprès d'un fournisseur d'accès à Internet, ainsi que d'un " compte DDNS " pour faire correspondre l'adresse IP dynamique à un " nom d'hôte " spécifique.

#### **5.7.3. DHCP**

#### 5) TYPE RESEAU

Choisissez DHCP comme type de réseau.

6) DNS (DNS PRIMAIRE / DNS SECONDAIRE)

Entrez l'adresse IP du serveur de nom de domaine obtenue auprès de votre fournisseur d'accès Internet.

7) PORT

Le numéro valide est compris entre 1 et 9999. Par défaut, cette valeur est égale à 80. Le port TCP type utilisé par le http est 80. Cependant, dans certain cas, il est préférable de modifier ce numéro de port pour ajouter une certaine flexibilité ou pour des raisons de sécurité.

Voir l'exemple ci-dessous :

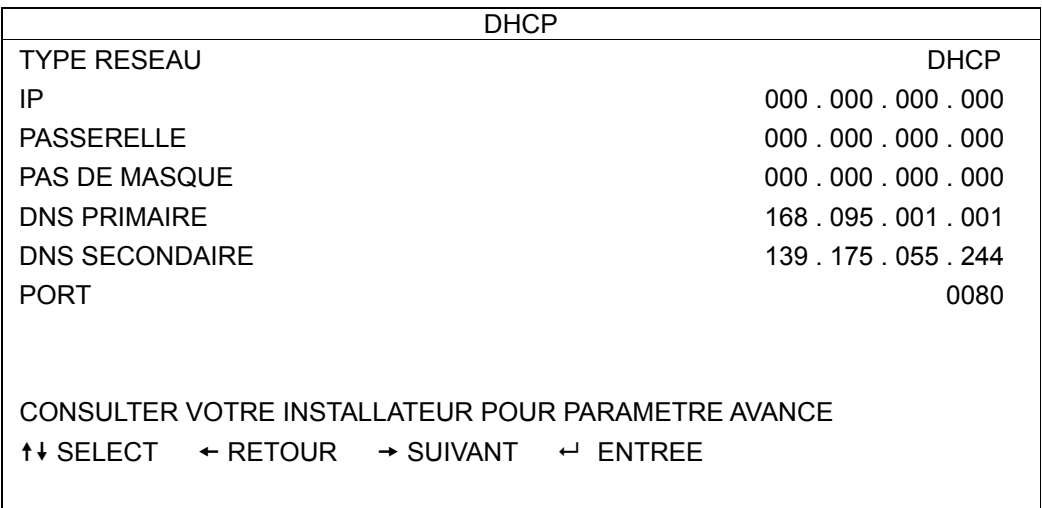

**Remarque :** Pour pouvoir fonctionner, cette fonction DHCP doit être prise en charge par un routeur ou un réseau modem par câble avec service DHCP ; il requiert également un "compte DDNS" pour faire correspondre l'adresse IP dynamique à un " nom d'hôte " spécifique.

# **5.8. SAUVEGARDE**

Dans cette liste de menu, vous pouvez choisir de faire une copie sur une durée déterminée vers un lecteur flash USB compatible, un lecteur DVD intégré ou un graveur DVD USB selon vos besoins.

**Remarque :** Pour plus de détails sur les appareils de sauvegarde pris en charge par votre DVR, veuillez consulter la section "ANNEXE 7 SPECIFICATIONS" page 38.

**Remarque :** Avant de faire une sauvegarde vidéo avec de l'audio, veuillez vous assurer qu'une caméra audio est connectée au canal prenant en charge la fonction d'enregistrement audio, et que des données enregistrées sont disponibles pour ce canal.

#### **5.8.1. SAUVEGARDE USB**

Avant de faire une sauvegarde USB, veuillez vérifier les facteurs suivants :

a). Le lecteur flash USB est pris en charge par votre DVR. Dans le cas contraire, le message "ERREUR USB" s'affiche à l'écran.

Pour la liste des lecteurs flash USB compatibles, veuillez consulter la section "ANNEXE 3 LISTE DES LECTEURS FLASH USB COMPATIBLES" page 34.

b). Le format de votre lecteur flash USB est bien " FAT 32 ". Dans le cas contraire, veuillez le formater en " FAT 32" sur votre PC.

c). Aucune donnée n'est présente sur le lecteur flash USB. Si des données sont présentes, il est recommandé de les effacer intégralement du lecteur flash USB avant de démarrer la sauvegarde.

**Remarque :** Lorsque la sauvegarde USB débute, il n'est pas possible d'accéder au menu OSD ou d'effectuer une sauvegarde via le réseau afin de préserver la cohérence des données vidéo.

**Remarque :** Il est possible de sauvegarder jusqu'à 2Go de données vidéo en une fois pour une sauvegarde USB. Pour sauvegarder plus de données, sélectionnez la date et le ou les canaux de votre choix et redémarrez une sauvegarde USB.

Déplacez-vous sur " SAUVEGARDE ", et appuyez sur "ENTER". Vous verrez alors les éléments du sous-menu :

1) DATE DEBUT

Sélectionnez l'heure du début de la sauvegarde.

2) DATE FIN

Sélectionnez l'heure de fin de la sauvegarde.

3) TAILLE DISPONIBLE

Pour afficher la capacité disponible dans le lecteur flash USB inséré.

4) CANAL

Sélectionnez les canaux en appuyant sur le bouton " ENTER " pour modifier le symbole devant le numéro de canal.

Le symbole "  $\Box$  " signifie que ce canal est sélectionné pour la sauvegarde.

Le symbole " □ " signifie que ce canal n'est pas sélectionné pour la sauvegarde.

5) NUM HDD

Sélectionnez le HDD contenant les données que vous recherchez.

6) DEBUTER

Appuyez sur " ENTER " pour démarrer la copie des données choisies vers le lecteur flash USB.

**Remarque :** Selon le modèle en votre possession, cette gamme de DVR supporte **JUSQU'À QUATRE** canaux d'entrée audio, respectivement Audio 1, Audio 2, Audio 3 et Audio 4. Les données seront enregistrées respectivement avec les données vidéo de CH1. CH2, CH3 et CH4. Par exemple, si votre DVR prend en charge deux entrées audio, ses canaux audio seront Audio 1 et Audio 2. Lors de la lecture du canal CH1, vous pourrez également entendre l'enregistrement audio provenant de Audio 1.

#### **5.8.2. SAUVEGARDE SUR DISQUE (modèles sélectionnés uniquement)**

La fonction de sauvegarde sur disque est uniquement disponible pour les modèles disposant d'un graveur DVD intégré, ou les modèles prenant en charge un graveur DVD USB.

**Remarque :** Un graveur DVD USB n'est pas inclus avec votre appareil ; il devra être acheté séparément. Pour consulter la liste des graveurs DVD USB compatibles, veuillez consulter la section "ANNEXE 5 LISTE DES GRAVEURS DVD USB COMPATIBLES" page 36.

#### GRAVEUR DVD USB

Avant d'effectuer une sauvegarde de disque à l'aide d'un graveur DVD USB, vérifiez que :

¾ Votre DVR prend en charge le branchement d'un graveur DVD USB, et que le microprogramme du DVR est bien comme suit :

(1) Pour les modèles 16CH : 1055-1015-1010-1023-1007 ou ultérieur

(2) Pour les modèles 8CH : 1030-1015-1010-1023-1007 ou ultérieur

¾ Votre graveur DVD est compatible avec le DVR. Veuillez consulter la liste des graveurs DVD USB compatibles à la page 36.

Lorsque les critères ci-dessus sont remplis, suivez les instructions données suivantes pour connecter votre graveur DVD USB à votre DVR:

Etape 1 Allumez votre DVR et patientez le temps de l'initialisation du système.

#### **Remarque :** Si votre DVR est déjà allumé, passez immédiatement à l'ETAPE 2.

- Etape 2: Sortez le câble du bus de données et le cordon d'alimentation fournis avec votre graveur DVD USB et branchez-les sur le graveur DVD en suivant les instructions données dans son Guide d'utilisation. Branchez ensuite la fiche d'alimentation sur une prise secteur.
- Etape 3: Branchez le graveur DVD sur le port USB de votre DVR.
- Etape 4:Patientez jusqu'à ce que le DVR affiche le message «USB CONNECTE». Si ce message ne s'affiche pas, cela signifie que le graveur DVD n'a pas été détecté par le DVR et que vous ne pouvez pas utiliser la fonction "DISK BACKUP".
- Etape 5: Appuyez alors sur " MENU ", et déplacez-vous sur " AVANCE " → SAUVEGARDE. Assurez-vous que l'option "DISK BACKUP" est bien affichée.
- **Remarque :** L'option "DISK BACKUP" s'affiche uniquement si le graveur DVD USB est correctement détecté par le DVR.

#### PROCESSUS DE SAUVEGARDE SUR DISQUE

La section suivante décrit comment effectuer une sauvegarde sur un disque.

a) Appuyez sur " EJECT " pour ouvrir le compartiment du disque. Placez un CD ou DVD dans le graveur DVD et appuyez de nouveau sur " EJECT " pour fermer le compartiment du disque.

**Remarque :** Assurez-vous que le type de votre CD ou DVD est bien CD-R ou DVD-R. Le nombre maximum de fichiers de sauvegarde sur un CD ou DVD est de 41.

b) Appuyez sur " MENU ", et déplacez-vous sur " AVANCE " → "SAUVEGARDE". Sélectionnez "DISK BACKUP" et vous verrez que les éléments du sous-menu sont quasiment identiques à ceux de la fonction SAUVEGARDE USB.

Pour une description des éléments du sous-menu, veuillez consulter la section "5.8.1. SAUVEGARDE USB".

- c) Réglez ensuite les paramètres date début, date fin, canaux et HDD.
- d) Déplacez-vous sur " DEBUTER " et appuyez sur "ENTER" pour lancer la sauvegarde. Pendant la sauvegarde, l'utilisateur peut consulter le pourcentage de sauvegarde effectué sur l'écran.

**Remarque :** Pendant le processus de sauvegarde, un lecteur de fichiers est également copié sur votre disque, et le message " LECTEUR DE SAUVEGARDE " s'affiche à l'écran.

- e) Une fois la sauvegarde sur disque terminée, " SAUVEGARDE REUSSIE " s'affiche à l'écran. Appuyez sur " EJECT " pour ouvrir le plateau et récupérer le disque.
- f) Insérez le CD ou DVD dans le lecteur de DVD-ROM de votre PC. Installez le lecteur de fichiers " PLAYER.EXE " et double-cliquez sur n'importe quel fichier de sauvegarde pour le lire directement sur votre PC et voir si la sauvegarde est réussie.

**Remarque :** Les systèmes d'exploitation PC pris en charge sont Windows Vista, XP et 2000.

# 6. FONCTIONNEMENT À DISTANCE

Il est également possible de contrôler le DVR à distance grâce au logiciel sous licence "Visionneur Vidéo " fourni (ci-après nommé " Visionneur Vidéo "), via le navigateur web IE et le lecteur QuickTime d'Apple **UNIQUEMENT** si votre DVR supporte la fonction réseau.

**Remarque :** Les touches et fonctions décrites ci-dessous peuvent différer de celles du modèle en votre possession et correspondent uniquement au(x) modèle(s) sélectionné(s).

### **6.1. Visionneur Vidéo**

#### **6.1.1. Installation et connexion au réseau**

- 1) Installez le logiciel
	- Etape 1 : Placez le CD fourni dans votre lecteur CD-ROM ou DVD-ROM. Le programme démarre automatiquement.

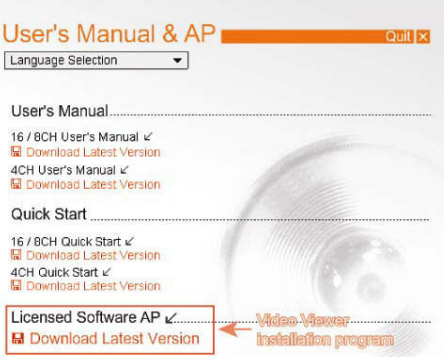

- Etape 2 : Cliquez sur " Licensed Software AP " (Logiciel sous Licence AP) pour installer le Visionneur Vidéo, ou cliquez sur " Download Latest Version " (Télécharger la dernière version) sous " Licensed Software AP " (Logiciel sous Licence AP) afin de télécharger la dernière version du Visionneur Vidéo depuis l'Internet.
- Etape 3 : Suivez les instructions affichées à l'écran pour terminer l'installation. Une fois l'installation terminée, une icône de raccourci " <sup>"</sup> est placée sur le bureau de votre PC.
- 2) Connexion au réseau
	- $\triangleright$  Connexion locale (via LAN)
	- a) Branchez le DVR à votre PC en utilisant un câble réseau RJ-45. L'adresse IP par défaut du DVR est " 192.168.1.10 ". Le nom d'utilisateur et le mot de passe par défaut sont tous deux " admin ".
	- b) Réglez l'adresse IP du PC sur " 192.168.1.XXX " (1~255, sauf 10) afin de mettre le PC et le DVR sous le même domaine.
	- c) Double-cliquez sur l'icône "<sup>19</sup>" qui apparaît sur le bureau de votre PC pour accéder au panneau de contrôle. Par défaut, le panneau " Carnet d'adresses" s'affiche du côté droit du panneau de commande.
	- d) Cliquez sur le bouton "  $\blacksquare$ " (Carnet d'adresses)  $\rightarrow$  " $\blacksquare$ " (Ajouter) pour saisir l'adresse IP par défaut, le nom de l'utilisateur, le mot de passe et le numéro de port du DVR que vous voulez connecter.
		- OU

Cliquez sur "  $\mathbb{R}$  " (Rechercher)  $\rightarrow$  "  $\bullet$  " (Actualiser) pour rechercher la ou les adresses IP disponible(s) de tous les DVR qui figurent dans le même domaine que l'adresse IP de votre PC. La ou les adresses trouvées s'affichent et peuvent être ajoutées au carnet d'adresse en cliquant simplement sur **t:52** (Ajouter au carnet d'adresses).

- e) Double-cliquez sur l'adresse IP que vous venez d'ajouter au carnet d'adresse pour vous connecter.
- $\triangleright$  Connexion à distance (via Internet)
- a) Double-cliquez sur l'icône "<sup>19</sup>" qui apparaît sur le bureau de votre PC pour accéder au panneau de contrôle. Par défaut, le panneau " Carnet d'adresses " s'affiche du côté droit du panneau de commande.
- b) Cliquez sur le bouton " II in Carnet d'adresses)  $\rightarrow$  "<br>Et par défaut, carrier pour saisir l'adresse IP par défaut, le nom de l'utilisateur, le mot de passe et le numéro de port du DVR que vous voulez connecter. Les valeurs par défaut du DVR sont les suivantes :

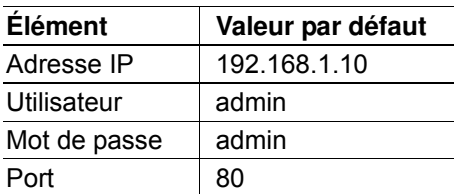

OU

Cliquez sur "  $\mathbb{R}$  " (Chercher)  $\rightarrow$  " $\mathbb{R}$  " (Actualiser) pour rechercher la ou les adresses IP disponible(s) de tous les DVR qui figurent dans le même domaine que l'adresse IP de votre PC. La ou les adresses trouvées s'affichent et peuvent être ajoutées au carnet d'adresse en cliquant simplement sur  $\mathbb{E}^{\bullet}$  (Ajouter au carnet d'adresses).

c) Double-cliquez sur l'adresse IP que vous venez d'ajouter au carnet d'adresse pour vous connecter.

### **6.1.2. Panneau de contrôle**

Après avoir indiqué les informations réseau, l'identifiant et le mot de passe, double-cliquez sur " bureau du PC pour ouvrir et se connecter au panneau de contrôle. Vous verrez alors un écran similaire au suivant et comportant 7 sections principales :

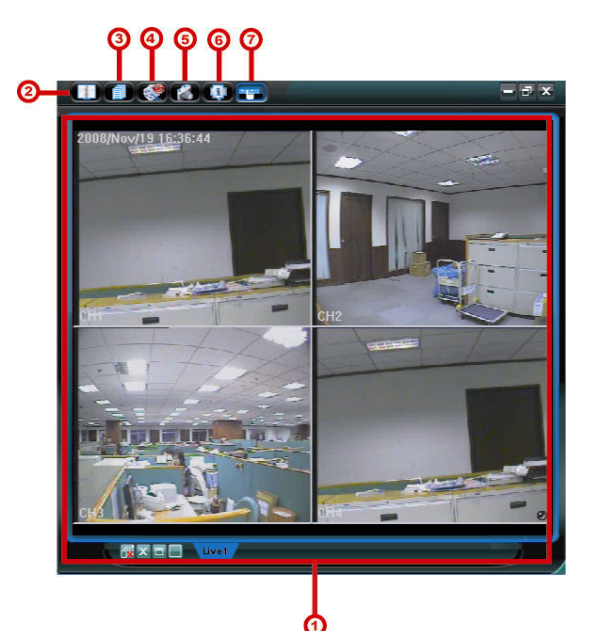

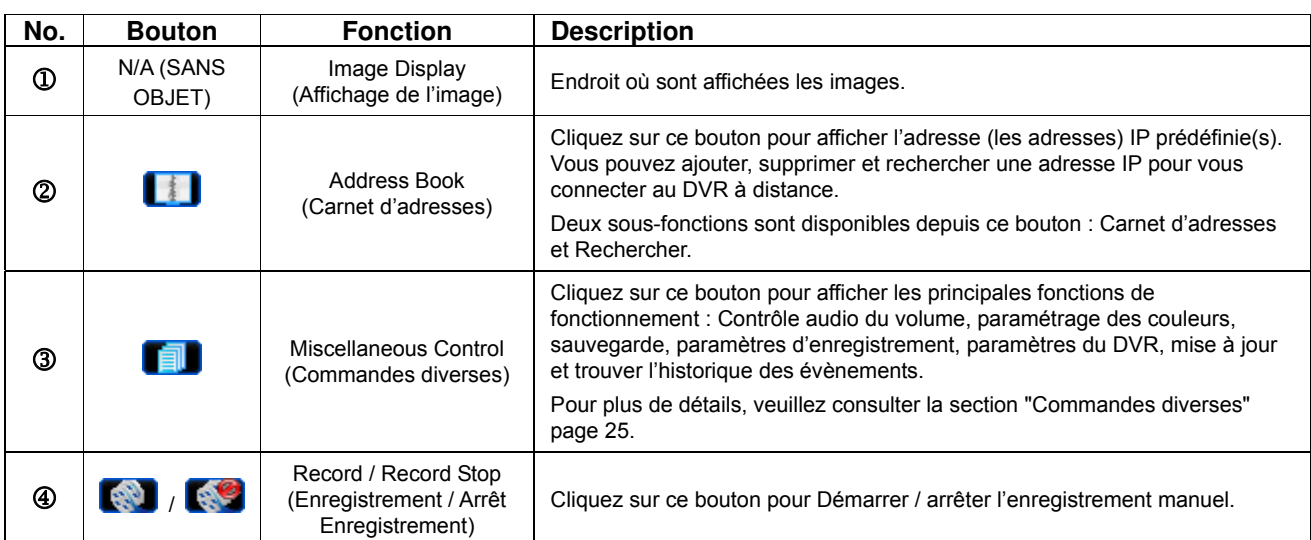

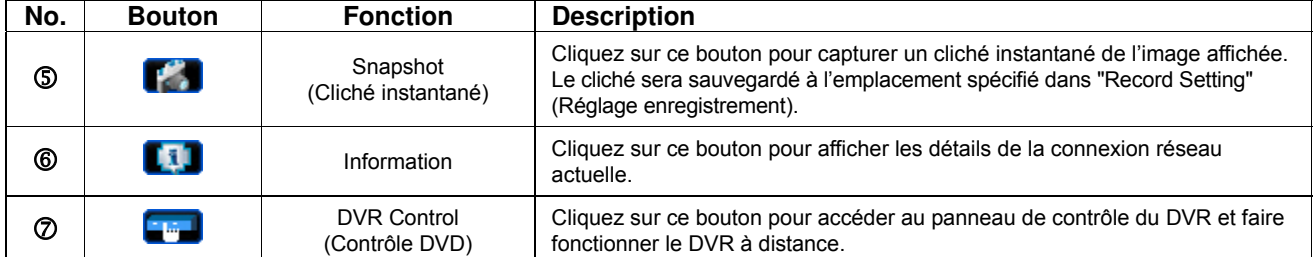

#### Commandes diverses

Cliquez sur "**TH**" (Commandes diverses) du panneau de contrôle. Six fonctions sont disponibles :

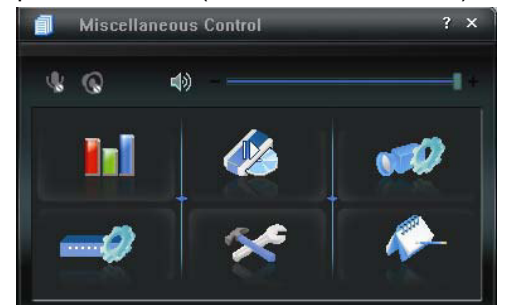

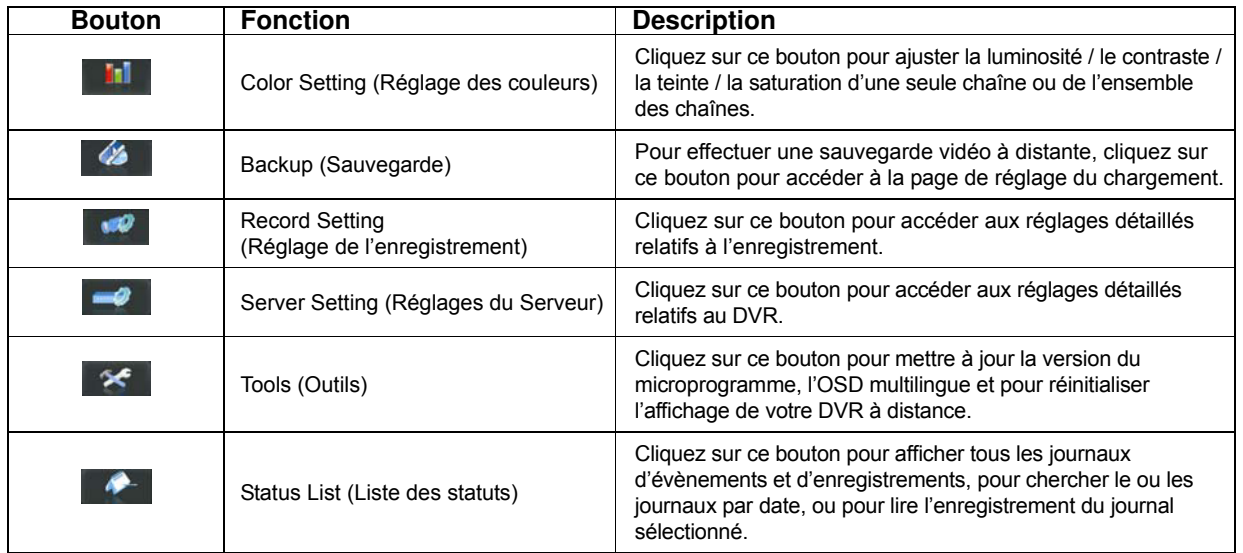

### **6.1.3. Fonctionnement général**

#### **Enregistrement**

Pour enregistrer à distance lorsqu'une alarme d'évènement est déclenchée du côté du DVR, cliquez sur " (Commandes diverses)  $\rightarrow$  "  $\bullet$  " (Réglage enregistrement) pour accéder à la page " Réglage enregistrement ".

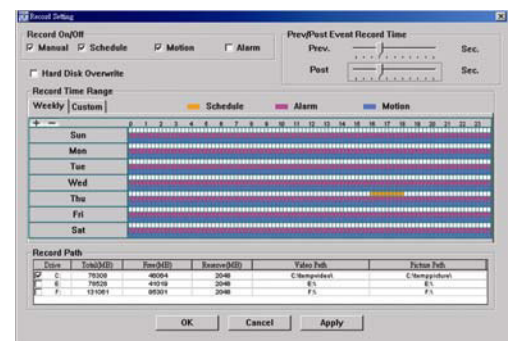

Depuis la page "Record Setting" (Réglage enregistrement) vous pouvez configurer les paramètres suivants :

- Type d'enregistrement
- Écrasement du disque dur
- Durée d'enregistrement pré-/ post-alarme
- Réglage de la durée de l'enregistrement
- Chemin d'accès

Si la case " Manual " (manuel) est cochée, cliquez sur " (Enregistrement) sur le panneau de contrôle principal pour lancer immédiatement l'enregistrement manuel. Les enregistrements seront sauvegardés à l'emplacement spécifié. Le mot " REC " apparaît en rouge en haut à gauche de l'écran d'affichage de l'image.

Si les cases " Motion " (mouvement) et/ou " Alarm " (alarme) sont cochées, la fonction d'enregistrement est également activée du côté distant lorsqu'un évènement se déclenche du côté DVR. Les enregistrements sont sauvegardés à l'emplacement spécifié.

#### LECTURE

Pour lire un enregistrement, cliquez sur " $\blacksquare$ " (commandes diverses)  $\rightarrow$  "  $\blacktriangleright$ " (liste des statuts), puis sélectionnez l'onglet " Record " (enregistrement) ou l'onglet " Backup " (sauvegarde). Une liste de tous les enregistrements s'affiche par défaut. Vous pouvez trier les enregistrements pour accélérer la recherche.

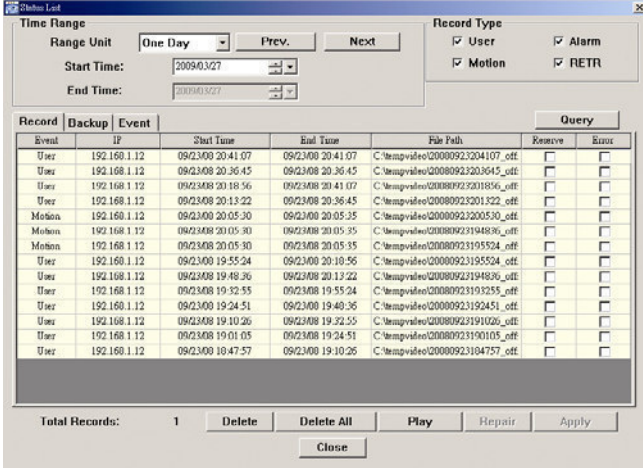

Pour lire immédiatement un enregistrement, choisissez un journal dans la liste, puis cliquez sur " Play " (lecture) ou double-cliquez sur le journal sélectionné. Une fenêtre de sélection de canal s'affiche et vous pouvez alors sélectionner le canal que vous souhaitez visualiser dans la liste déroulante.

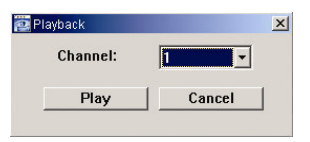

Cliquez ensuite sur "Play" (lecture) et le panneau de contrôle de lecture s'affiche en bas du panneau de contrôle principal, similaire à celui ci-dessous.

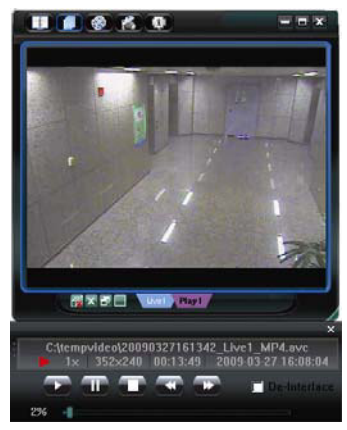

#### Sauvegarde du réseau

Cliquez sur "  $\blacksquare$ " (Commandes diverses) -> "  $\blacktriangleleft$  " (Sauvegarde) pour accéder à la page "Backup "

(Sauvegarde) suivante. Vous pouvez alors choisir un intervalle de temps spécifique ou un évènement pour procéder à la sauvegarde vidéo à distance.

**Remarque :** Avant d'activer la fonction de sauvegarde réseau, vérifiez de ne pas être en mode Lecture, ou le DVR arrêtera la lecture.

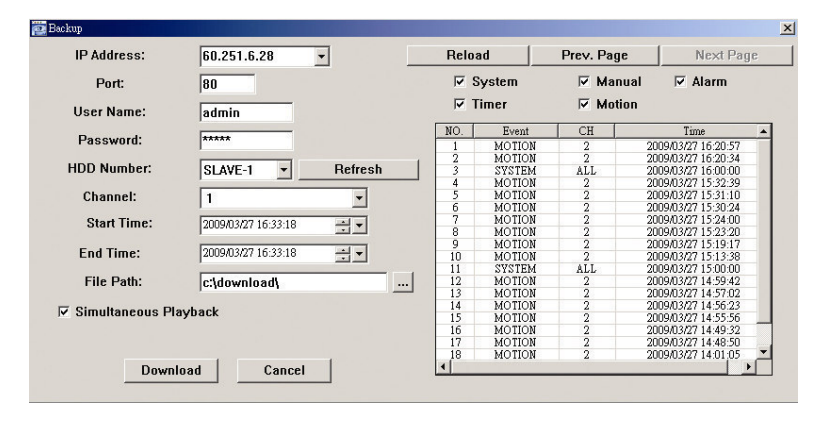

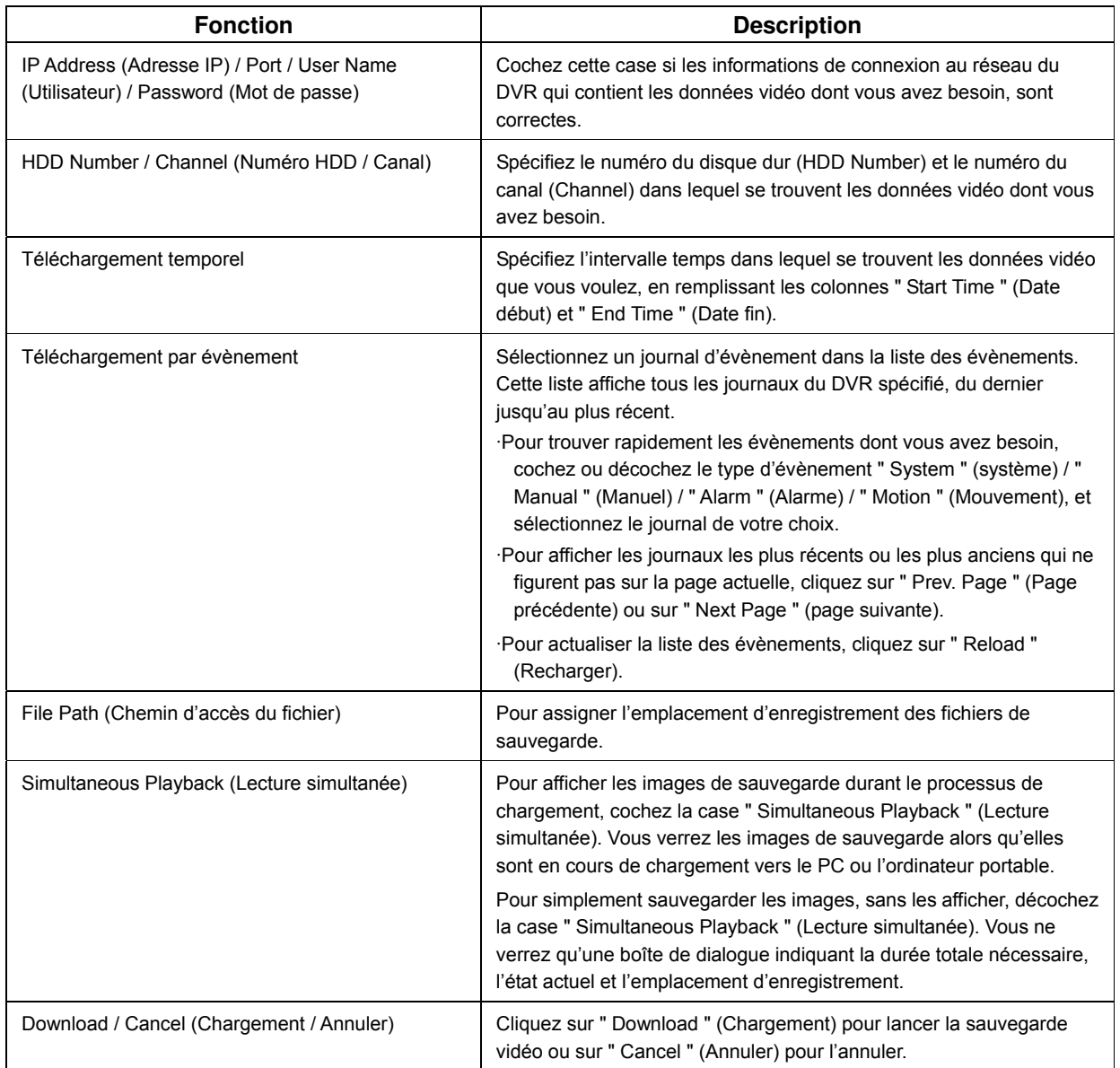

# **6.2. Navigateur Web IE**

**Remarque :** Les systèmes d'exploitation PC pris en charge sont Windows Vista / XP / 2000.

Etape 4: Saisissez l'adresse IP utilisée par votre DVR dans la boîte d'adresse URL, comme par exemple 60.121.46.236, et appuyez sur " Enter ". Il vous sera alors demandé de saisir votre identifiant et le mot de passe pour accéder au DVR.

Si le numéro de port utilisé par votre DVR N'est PAS 80, vous devez en plus saisir le numéro de port. Le format est le suivant : **ipaddress:portnum**. Par exemple, pour une adresse IP 60.121.46.236 et un numéro de port 888, veuillez saisir "http://60.121.46.236:888"" dans la boîte d'adresse URL, et appuyez sur " Enter ".

Etape 5: Saisissez le nom utilisateur et le mot de passe, les mêmes que ceux utilisés pour l'identification du visionneur vidéo, puis appuyez sur " OK ". L'écran s'affiche lorsque les informations de connexion sont correctes.

**Remarque :** Les touches et fonctions décrites ci-dessous peuvent différer de celles du modèle en votre possession et correspondent uniquement au(x) modèle(s) sélectionné(s).

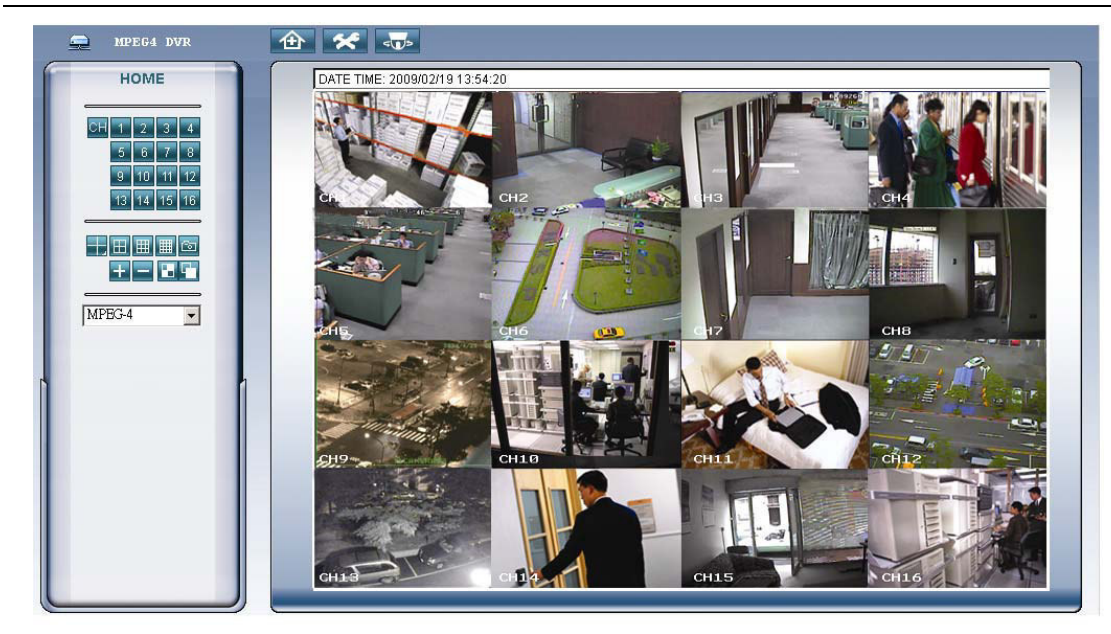

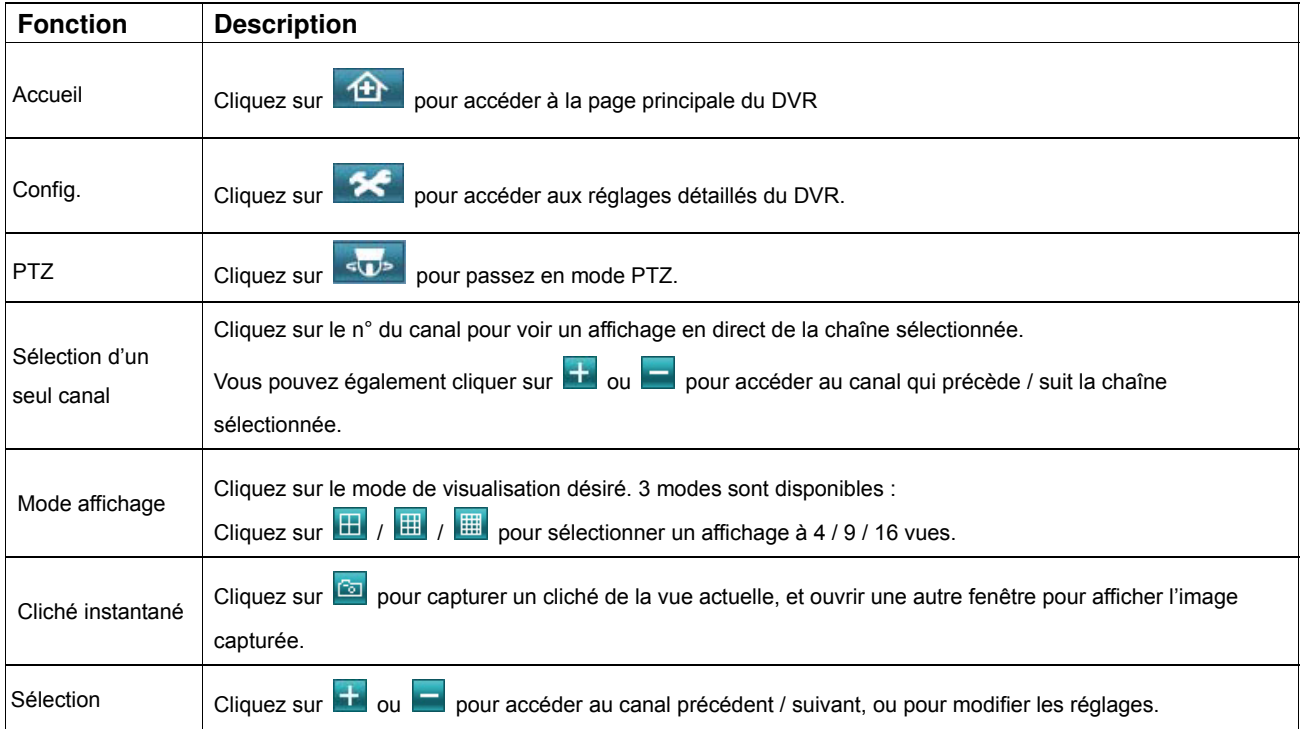

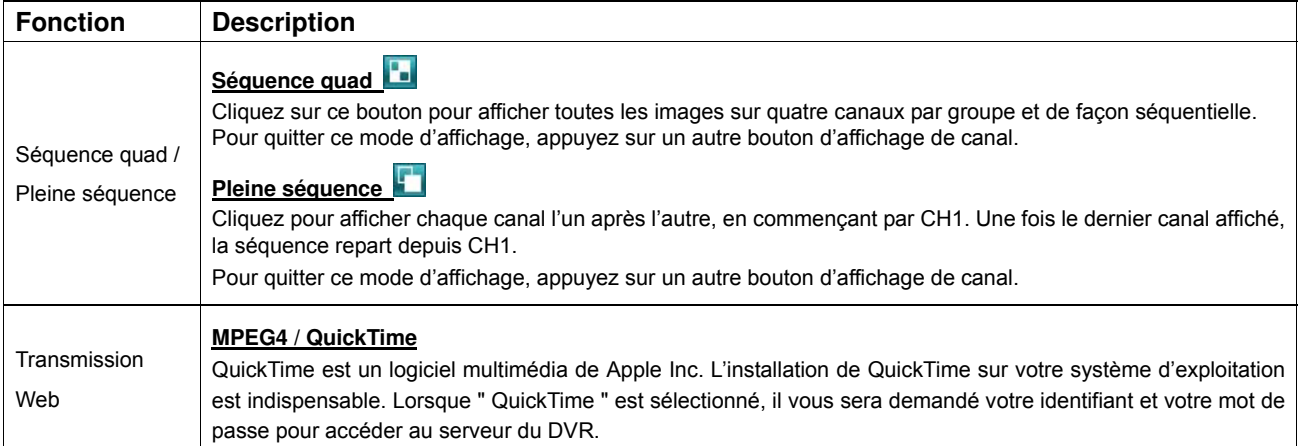

### **6.3. Lecteur QuickTime**

Vous pouvez également utiliser le lecteur QuickTime pour vous connectez à distance au DVR et ne contrôler que l'affichage live. L'accès à QuickTime est possible uniquement lorsque le mode d'enregistrement du DVR est CIF.

**Remarque :** QuickTime est un logiciel multimédia de Apple. L'installation préalable de QuickTime sur votre système d'exploitation est indispensable pour pouvoir accéder au DVR et voir l'affichage en direct.

Si vous avez déjà installé QuickTime, ne tenez pas compte de l'étape 1.

**Remarque :** Au moment de l'impression de ce manuel, la version de QuickTime est V6.4 et supporte les systèmes d'exploitation suivant : Windows Vista / XP / 2000 et Mac OS d'Apple.

- Etape 1: Rendez-vous sur le site Internet officiel de Apple pour télécharger QuickTime. L'adresse du site Internet est la suivante : http://www.apple.com/quicktime/win.html
	- a). Cliquez sur " Télécharger gratuitement " pour accéder à la page des téléchargements, puis sélectionnez le lecteur gratuit.
	- b). Indiquez votre adresse email, puis cliquez sur " Téléchargez gratuitement maintenant " pour t télécharger la dernière version du lecteur QuickTime.
	- c). Lorsque le téléchargement est terminé, exécutez le fichier "QuickTimeInstaller.exe" et suivez les e instructions qui s'affichent à l'écran pour finaliser la procédure d'installation.
- Etape 2: Ouvrez le lecteur QuickTime. Sélectionnez " Fichier" -> " Ouvrir URL dans Nouveau Lecteur… ", et saisissez l'adresse URL.

Le format URL est " rtsp://**ipaddress:portnum**/live/mpeg4 " (par exemple :

"rtsp://**59.124.231.75**/live/mpeg4 ").

Cliquez sur " OK " pour continuer.

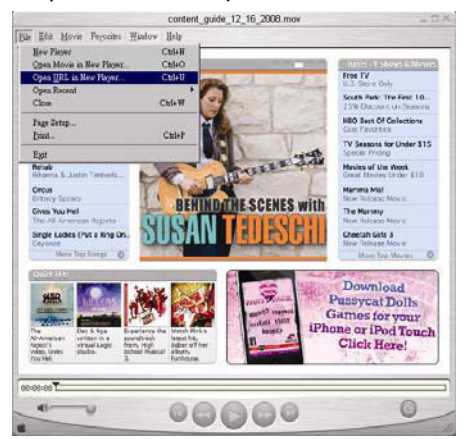

- Etape 3: Une boîte de dialogue apparaît vous invitant à saisir les informations d'authentification.
- **Remarque :** S'il ne vous est pas demandé de saisir les informations d'authentification et que le message d'erreur 10060 apparaît, allez sur "Edit" (Édition) -> "Preferences" (Préférences) -> "QuickTime Preferences" (Préférences QuickTime) et sélectionnez "Streaming Transport" (Transport du Flux) depuis la liste déroulante. Sélectionnez "Use HTTP" (Utiliser HTTP) et conservez l'ID du port à 80.

Saisissez votre identifiant et le mot de passe pour accéder à vote DVR. L'identifiant et le mot de passe sont identiques à ceux utilisés pour vous connecter au Visionneur Vidéo. Si les informations sont correctes, cliquez sur " OK " pour poursuivre. Si ce n'est pas le cas, cliquez sur " Annuler " pour quitter l'écran d'accès.

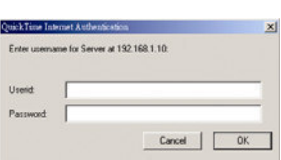

Etape 4: Lorsque l'authentification est réussie, la vue en direct s'affiche.

# ANNEXE 1 CONFIGURATION DES BROCHES

#### ‧ **Pour le DVR 16CH**

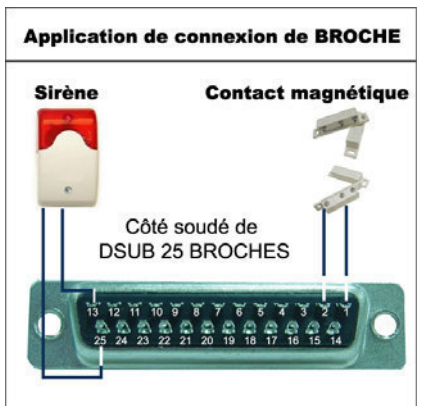

### **Sirène**

Lorsque le DVR se déclenche par une alarme ou un mouvement, le COM se connecte sur le réglage NO (Normalement ouvert) et la sirène commence à hurler et le flash à clignoter.

#### **Contact magnétique**

Lorsque le contact magnétique est ouvert, l'alarme est déclenchée et l'enregistrement est en marche.

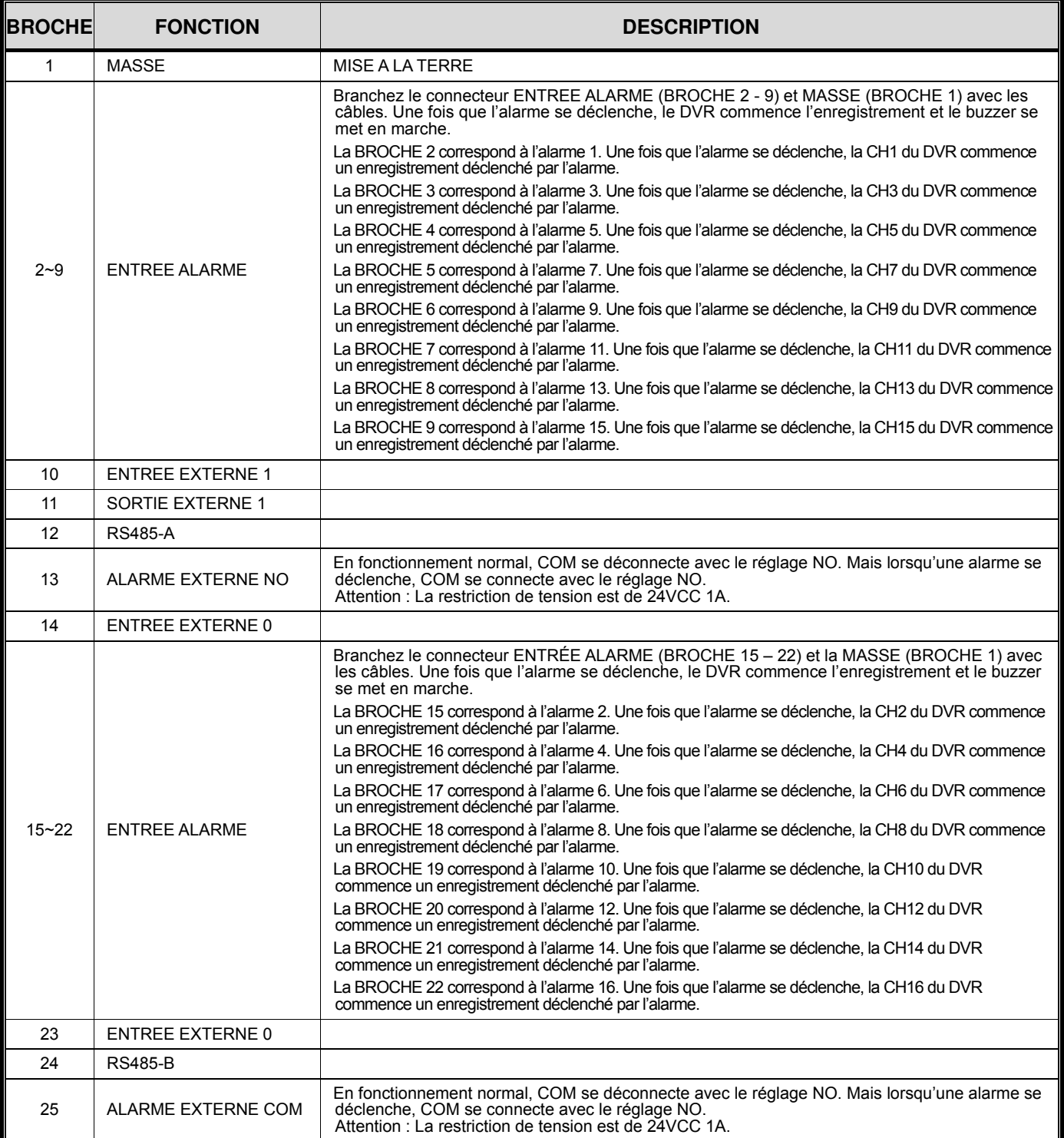

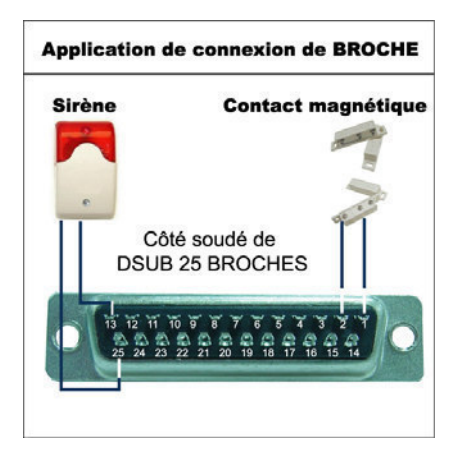

#### **Sirène**

Lorsque le DVR se déclenche par une alarme ou un mouvement, le COM se connecte sur le réglage NO (Normalement ouvert) et la sirène commence à hurler et le flash à clignoter

#### **Contact magnétique**

Lorsque le contact magnétique est ouvert, l'alarme est déclenchée et l'enregistrement est en marche

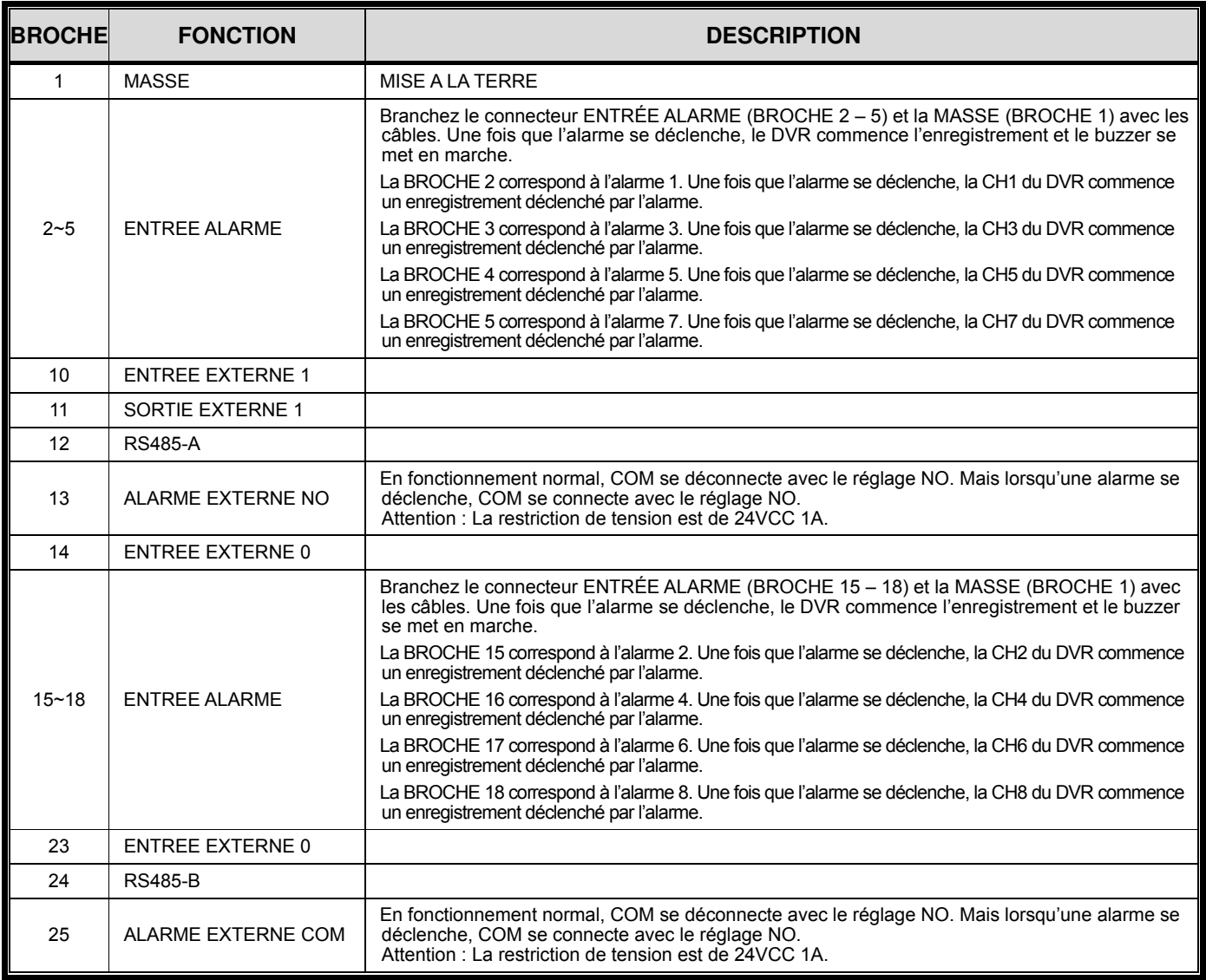

# ANNEXE 2 DÉPANNAGE

Veuillez vous reporter au tableau ci-dessous pour le dépannage. Ce tableau décrit certains des problèmes typiques pouvant survenir ainsi que leurs solutions. Veuillez les consulter avant d'appeler votre revendeur DVR.

#### ‧ **FAQ (Foire aux questions)**

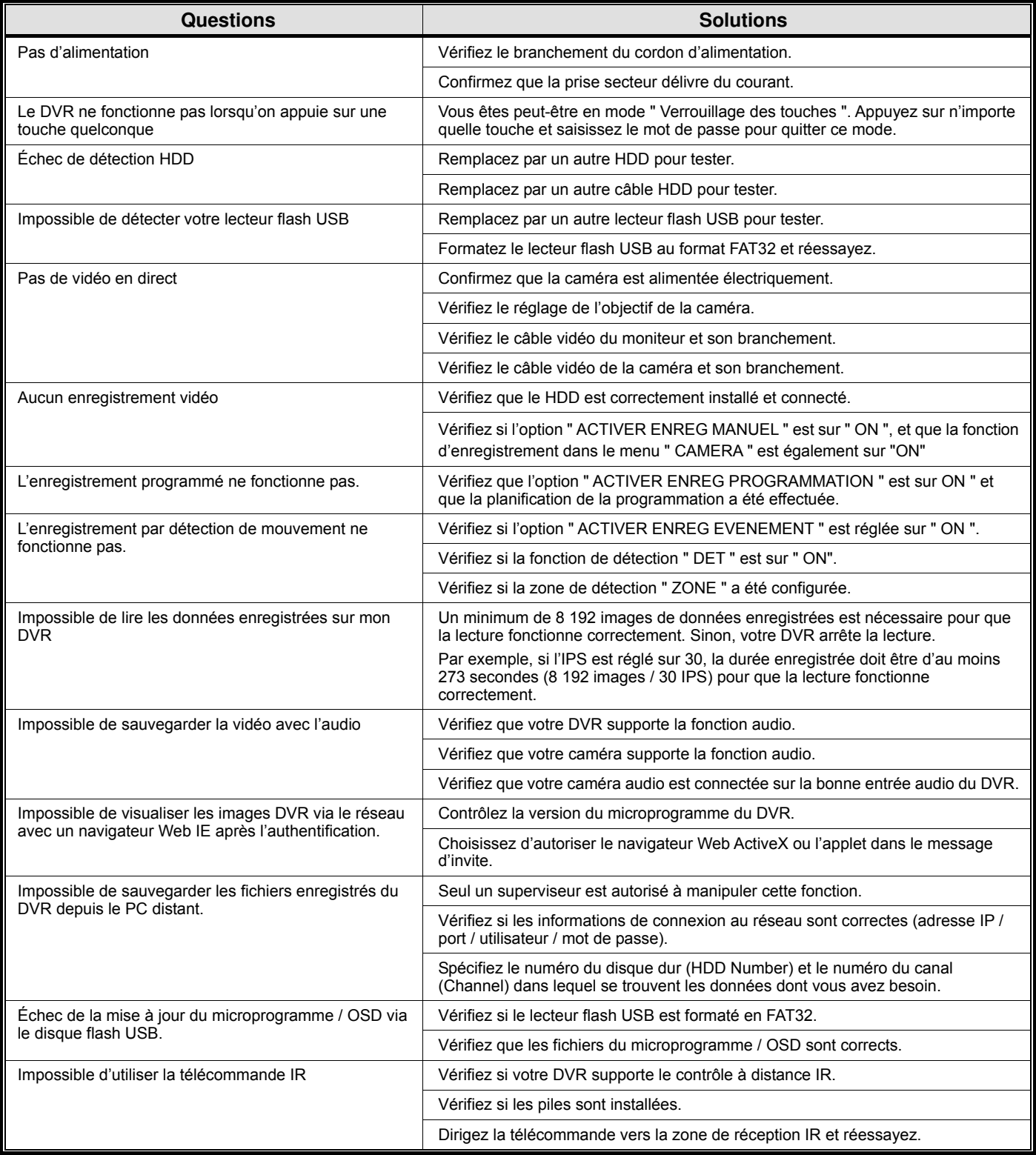

# ANNEXE 3 LISTE DES LECTEURS FLASH USB COMPATIBLES

Veuillez mettre à jour le microprogramme du DVR avec la dernière version disponible pour vous assurer de la précision du tableau suivant. Si le lecteur flash USB n'est pas pris en charge par le DVR, le message "ERREUR USB" s'affiche à l'écran.

**Remarque :** Veuillez utiliser votre PC pour formater le lecteur flash USB au format " FAT 32 ".

**Remarque :** Il est possible de sauvegarder jusqu'à 2Go de données vidéo en une fois pour une sauvegarde USB. Pour sauvegarder plus de données, sélectionnez la date et le ou les canaux de votre choix et redémarrez une sauvegarde USB.

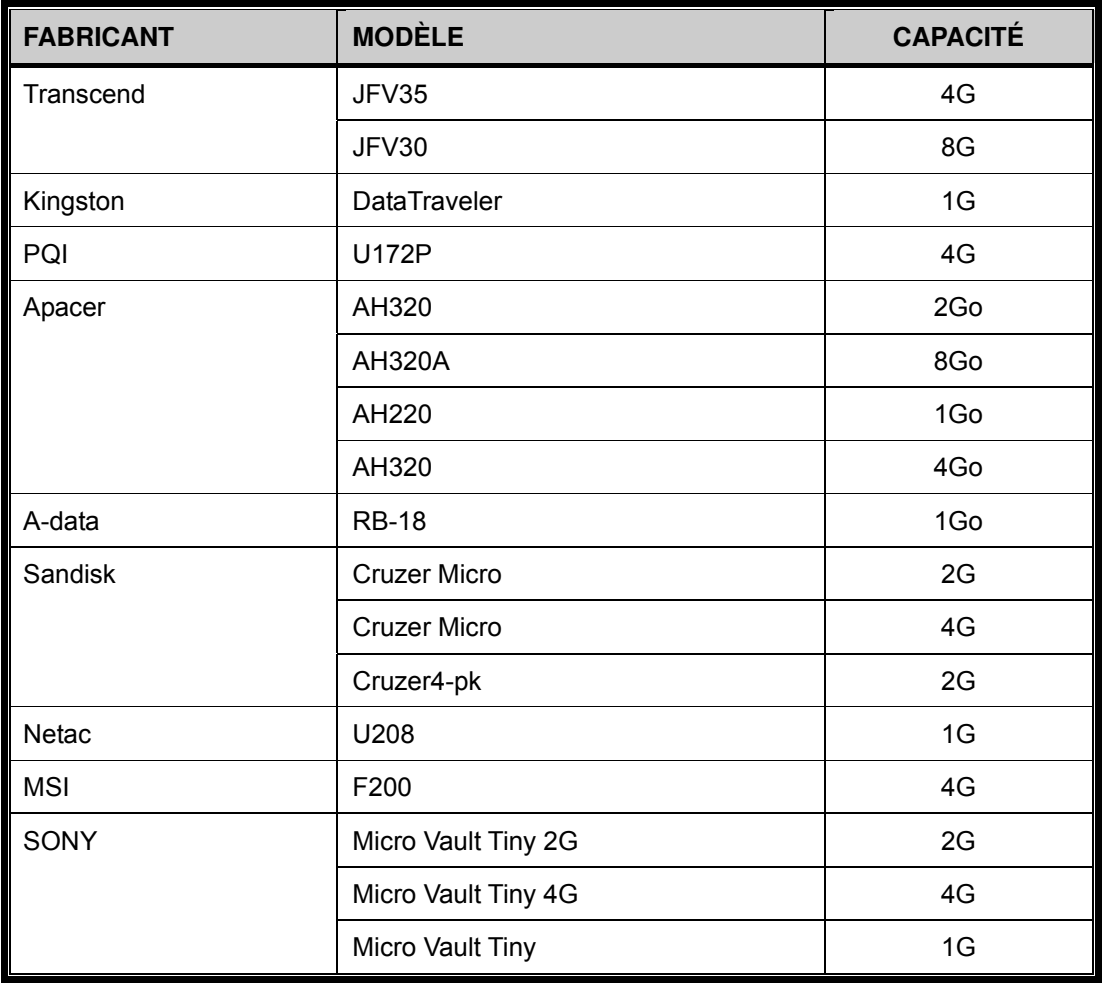

# ANNEXE 4 LISTE DES DISQUES DURS SATA COMPATIBLES

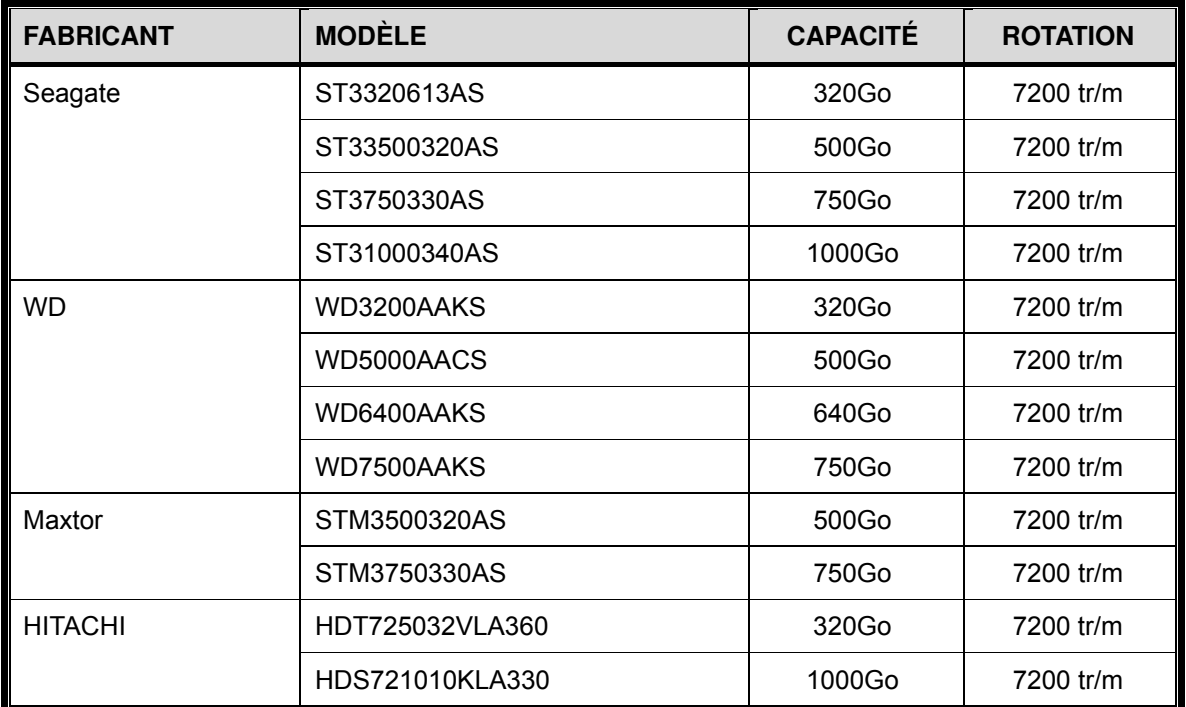

# ANNEXE 5 LISTE DES GRAVEURS DVD USB COMPATIBLES

**Remarque :** Les jeux de puces listés ci-dessous sont donnés à titre purement indicatif. Pour garantir la compatibilité, veuillez utiliser les modèles spécifiés ci-après.

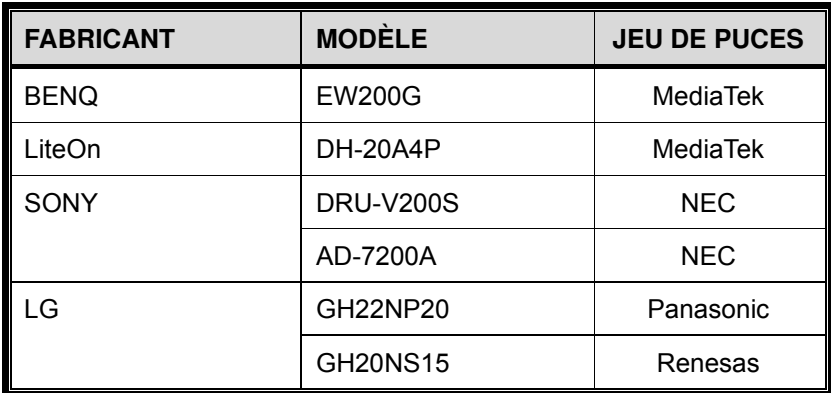

 $\overline{\phantom{0}}$ 

# ANNEXE 6 PROTOCOLE RS485

- Utilise un clavier PC pour simuler les touches du DVR.
- Données : Le PROTOCOLE DISTANT utilise des données sur 8 bits, 1 bit de départ, 1 bit d'arrêt.

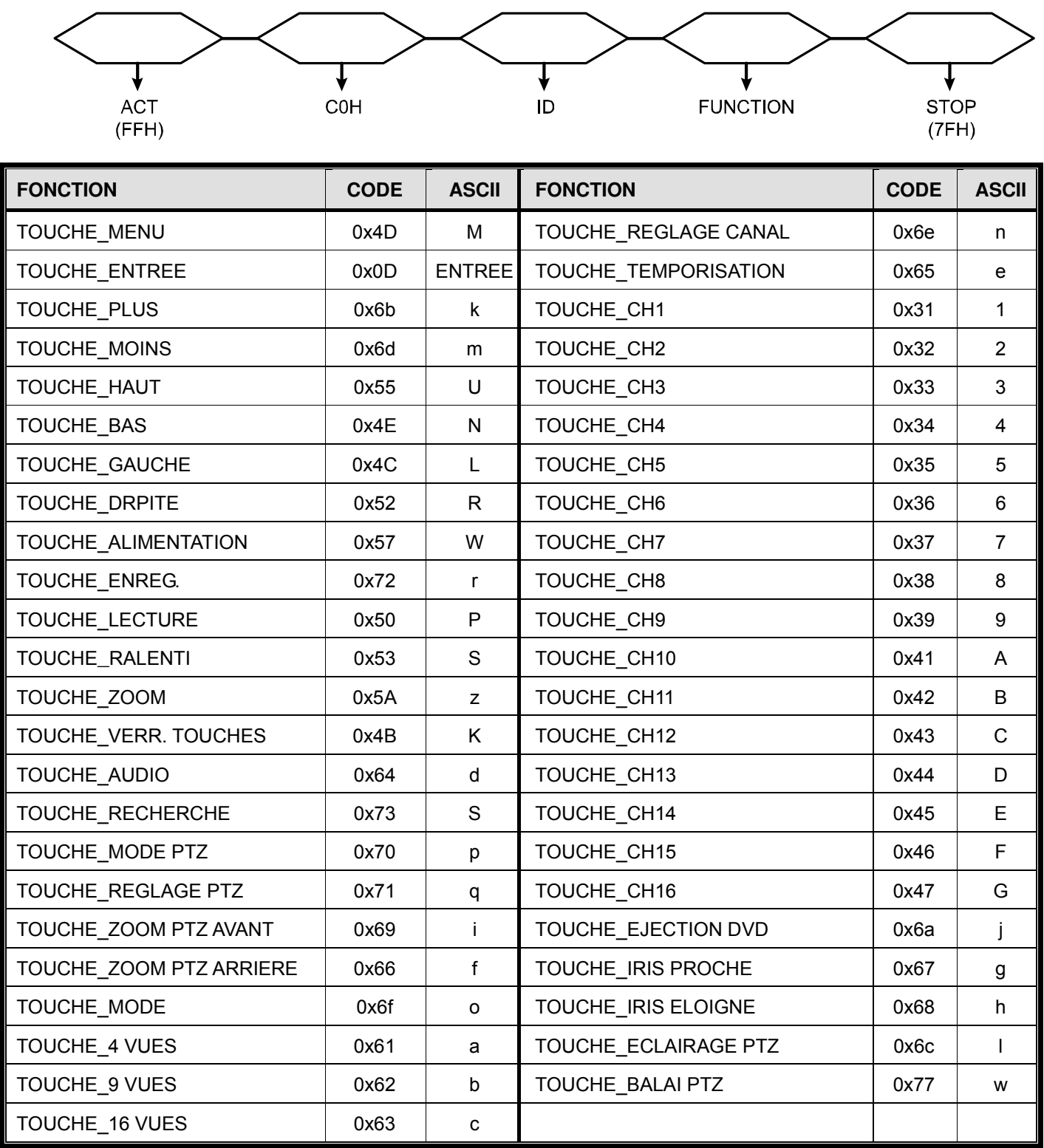

# ANNEXE 7 SPECIFICATIONS

#### ‧ **Modèles 1 ~ 4**

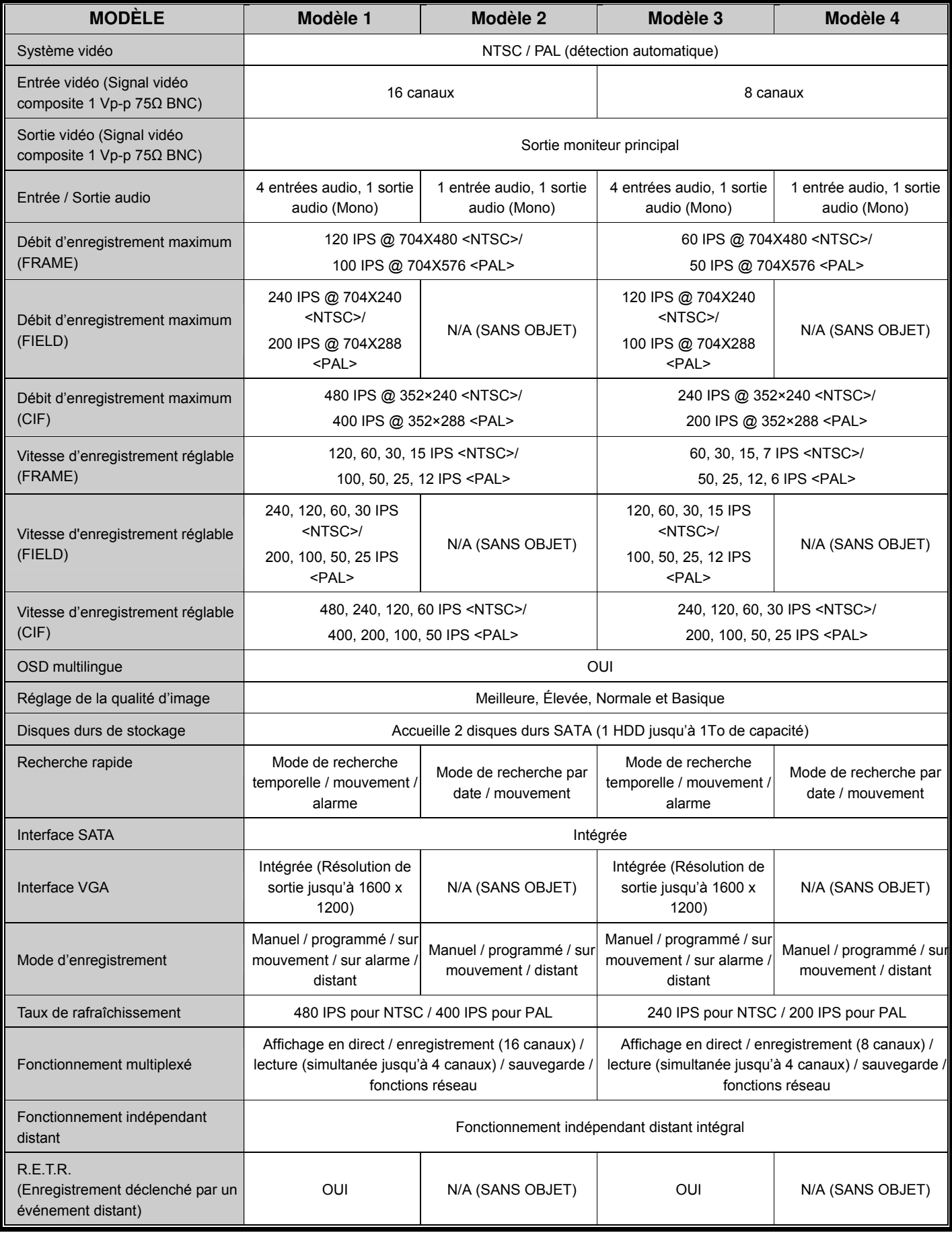

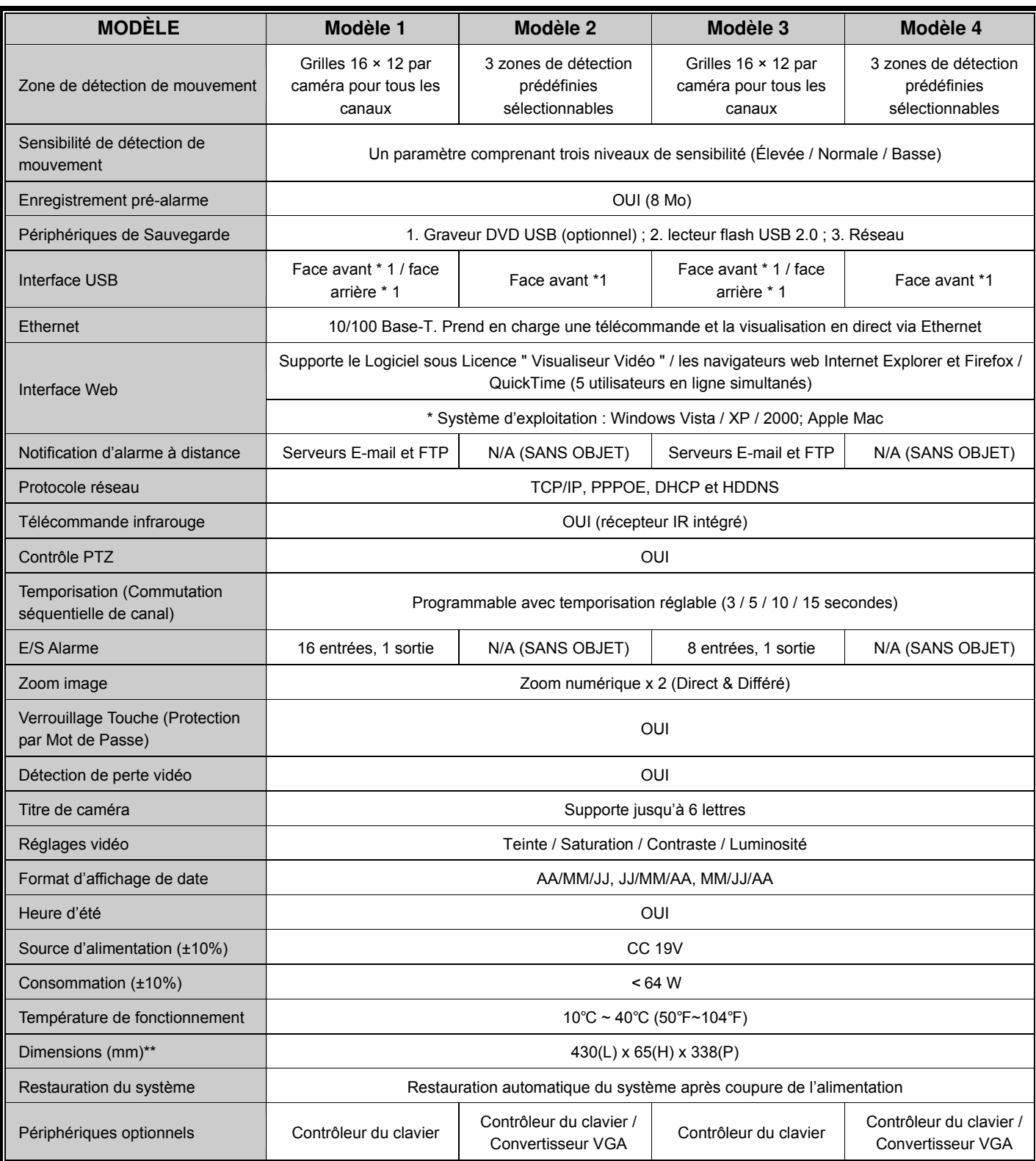

\* Les spécifications sont soumises à modifications sont préavis.

\*\* Tolérance de dimension : ±5mm

### ‧ **Modèles 5 ~ 8**

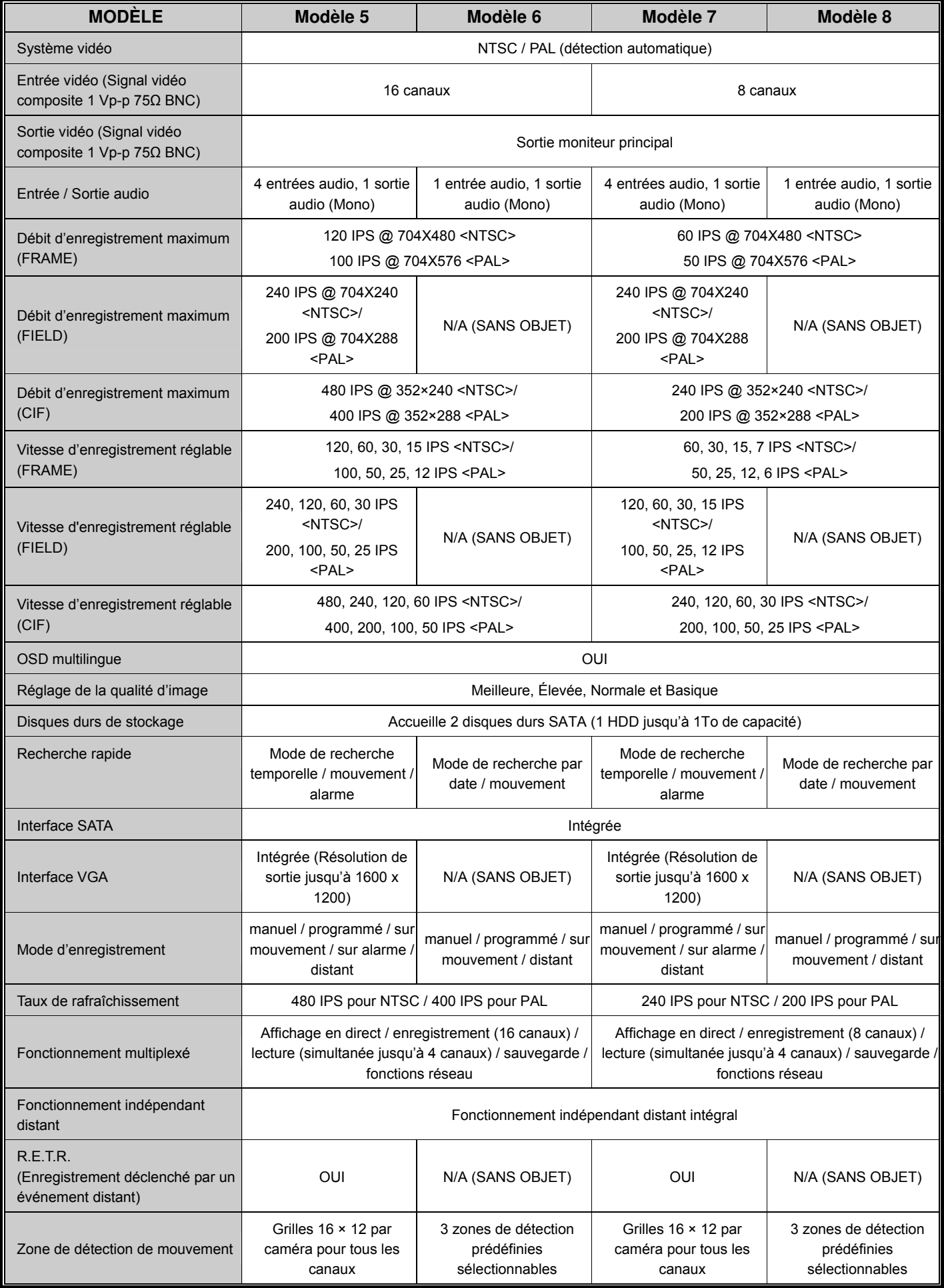

ANNEXE 7 SPECIFICATIONS

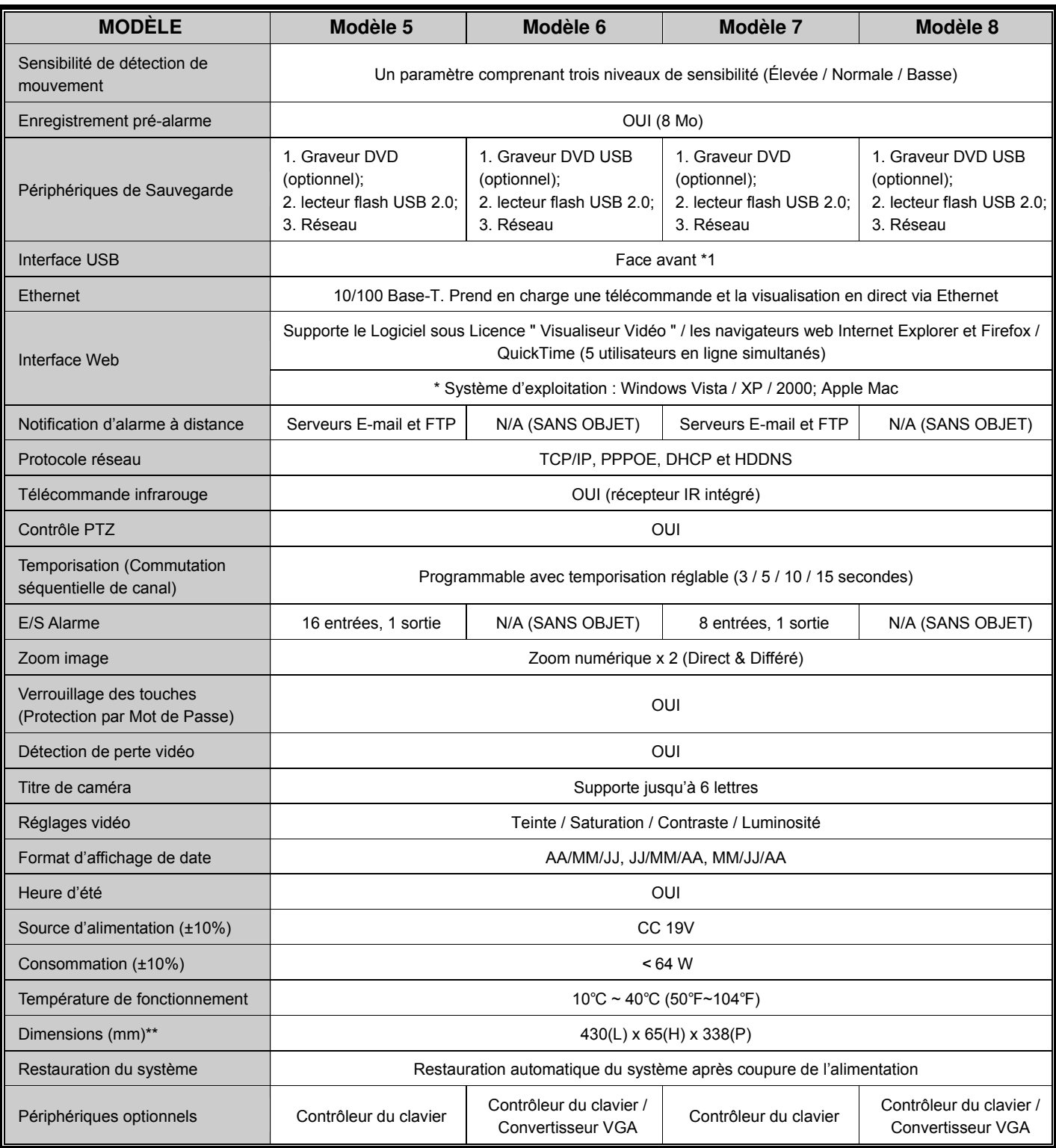

\* Les spécifications sont soumises à modifications sont préavis.

\*\* Tolérance de dimension : ±5mm

# ANNEXE 8 TABLEAU DE DURÉE D'ENREGISTREMENT

L'environnement de test utilisé pour simuler ce tableau de durée d'enregistrement est un bureau ordinaire. Ces données sont fournies à titre purement indicatif.

La durée d'enregistrement peut varier selon les trois facteurs suivants :

Variation de la résolution des caméras ;

Variation de la complexité des images ;

Variation de la fréquence de mouvement des objets.

#### **Pour le DVR 16CH**

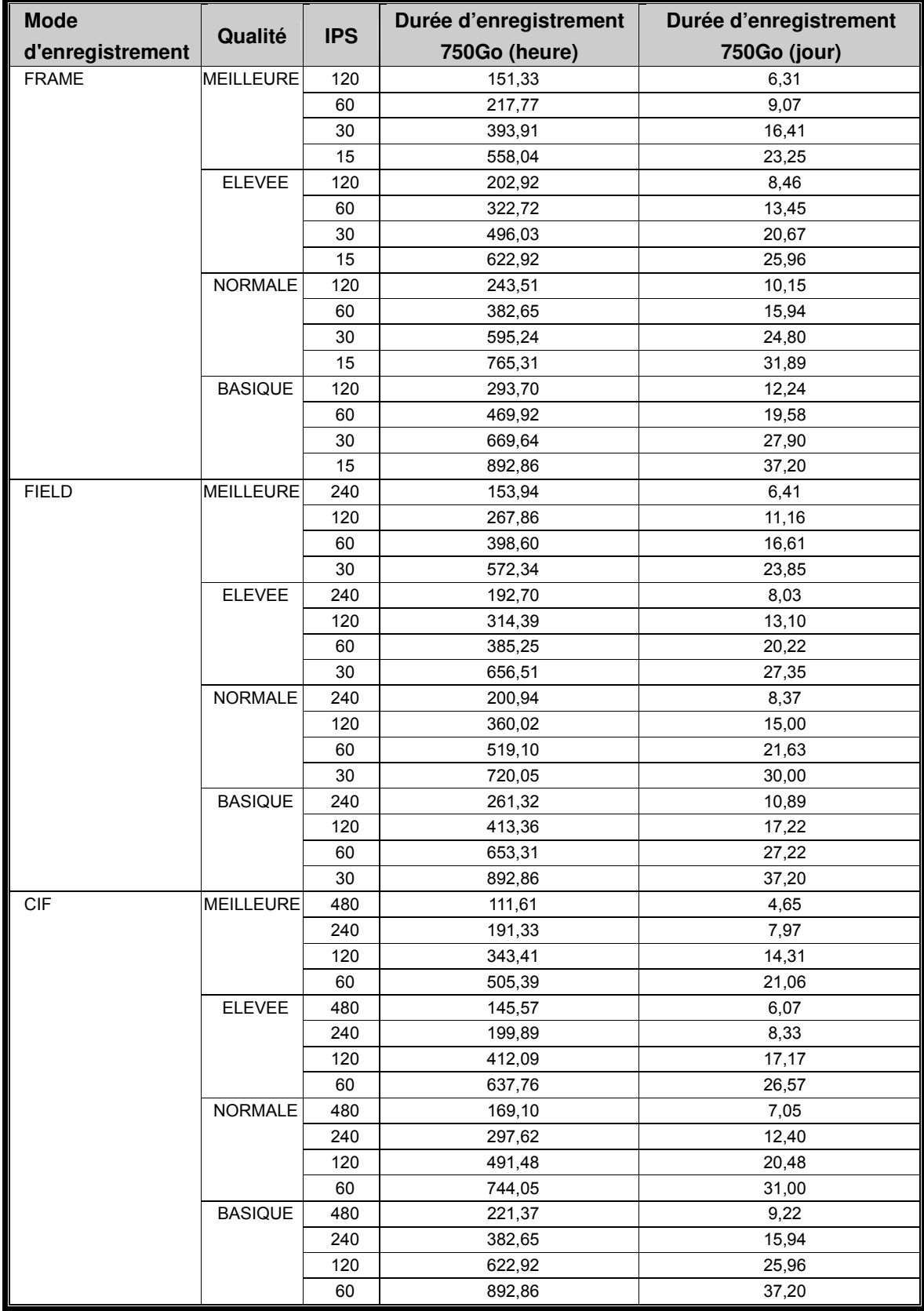

### **Pour le DVR 8CH**

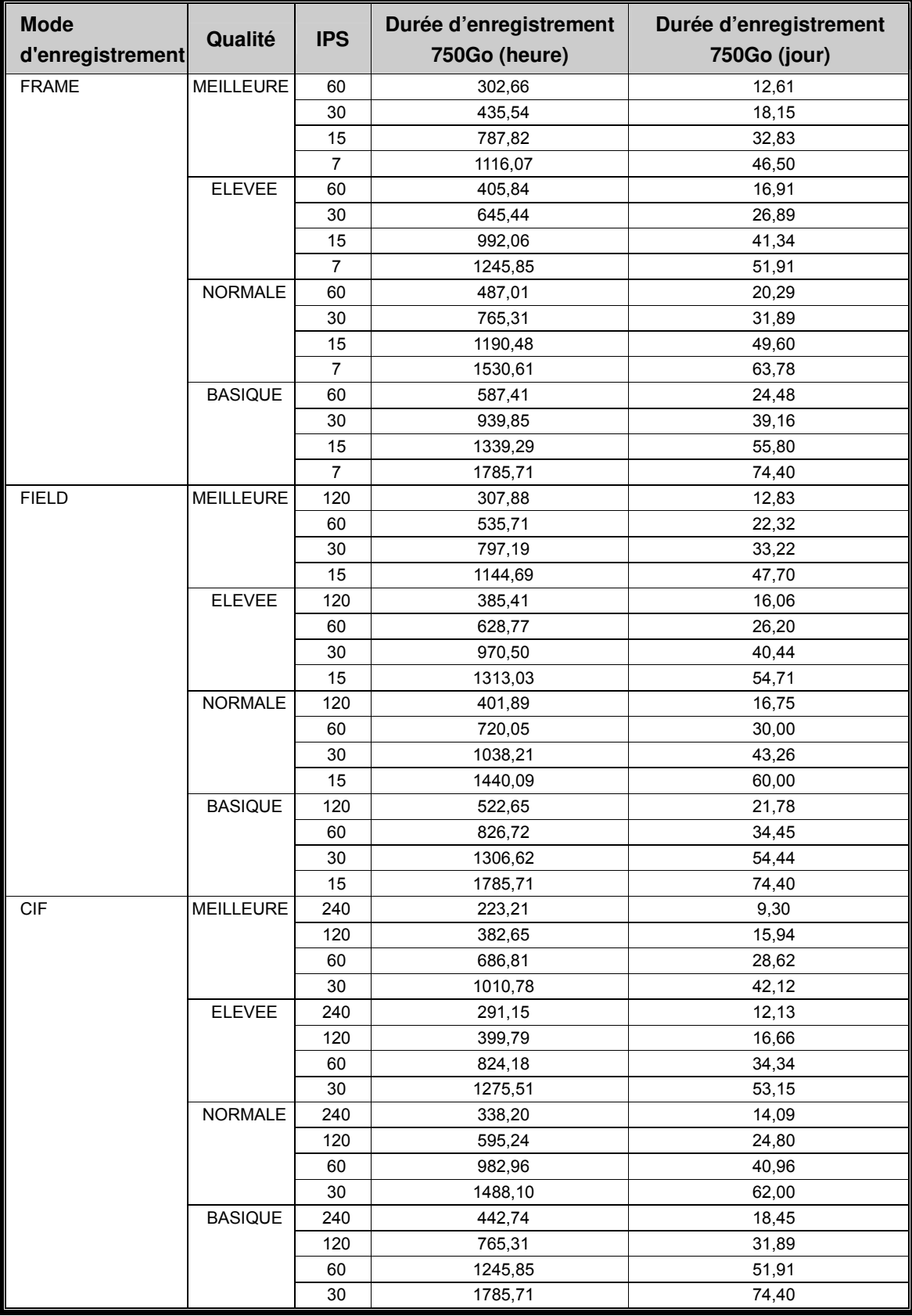

# ANNEXE 9 REMPLACEMENT DE LA PILE DU DVR

La réinitialisation horaire du DVR suite à une coupure de l'alimentation, par exemple en raison d'une panne électrique, entraîne la désorganisation des données enregistrées ; les utilisateurs peuvent alors rencontrer des problèmes dans la recherche d'un évènement spécifique. Pour éviter la réinitialisation horaire du DVR, une pile au lithium non-rechargeable, CR2032, a été installée dans le DVR.

Néanmoins, l'heure du DVR se réinitialisera malgré tout si la pile du DVR est faiblement chargée, voire déchargée. Si tel était le cas, veuillez remplacer la pile du DVR, CR2032, **immédiatement** en procédant comme suit :

#### ¾ **Comment remplacer la pile CR2032**

**Remarque :** La pile au lithium, CR2032, est une pile non-rechargeable devant être acheté séparément.

- Etape 1 : Arrêtez **immédiatement** tous les enregistrements du DVR afin d'éviter la désorganisation des données enregistrées. Le cas échéant, effectuez une sauvegarde des données enregistrées.
- Etape 2 : Eteignez le DVR et débranchez-le de la source d'alimentation.

Etape 3 : Retirez le capot du DVR et repérez l'emplacement de la pile sur la carte mère.

#### Pour les modèles 1 ~ 4 :

La pile est visible et facilement localisable une fois le capot du DVR retiré.

#### Pour les modèles  $5 \sim 8$  :

La pile est cachée sous le 1<sup>er</sup> support tel qu'illustré ci-dessous. Retirez ce support et la pile devient visible.

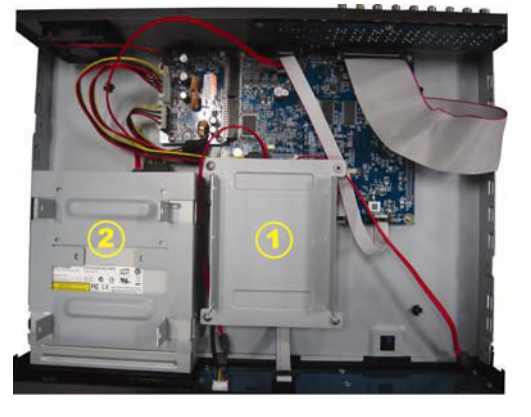

Etape 4 : Appuyez sur la languette de maintien comme illustré ci-dessous pour retirer la pile.

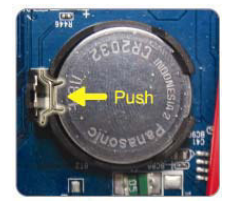

- Etape 5 : Installez une pile « CR2032 » neuve face vers le haut sur la carte mère.
- Etape 6 : Replacez le support du DVR pour les modèles 5 ~8, puis remettez le capot du DVR en place.
- Etape 7 : Rebranchez le DVR à la source d'alimentation et allumez-le.
- Etape 8 : Réglez l'heure et la date du DVR et reprenez vos enregistrements. Pour plus de détails, veuillez consulter la section "3.5. Réglage de la Date et de l'Heure" page 8 et "5.2. ENREGISTREMENT" page 13.